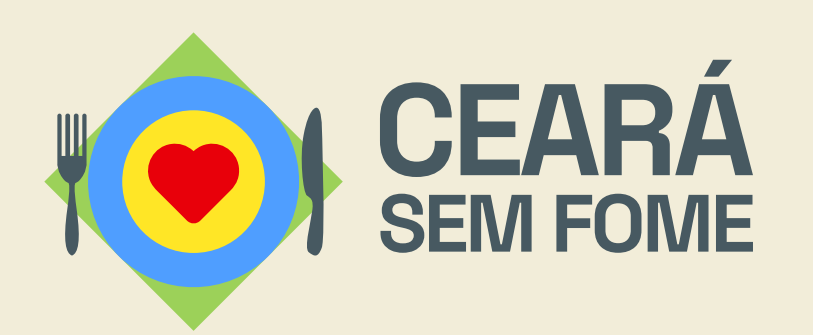

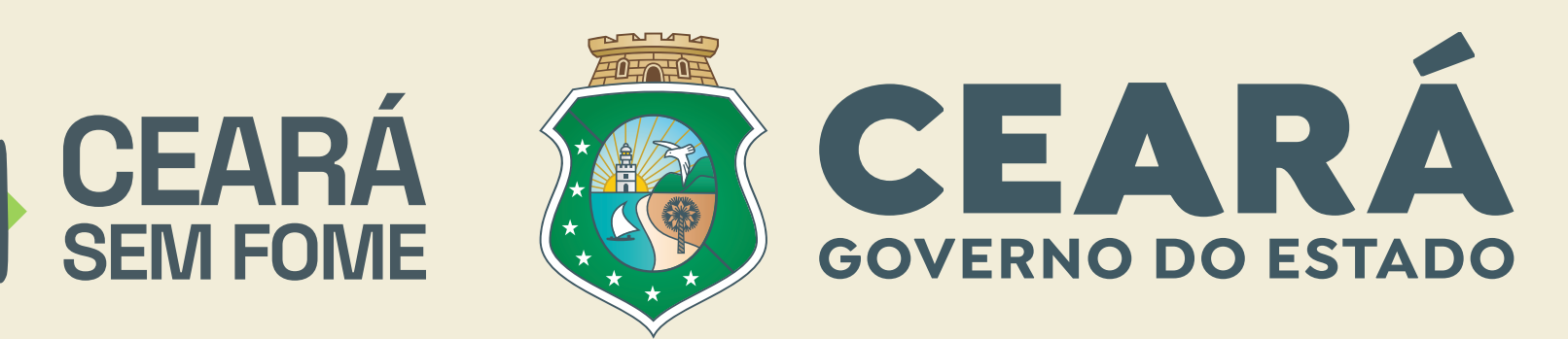

# Manual de Inscrição

Entenda como se inscrever no Edital nº 02/2023 -Chamamento Público para o Gerenciamento de Unidades Sociais de Produção de Refeições.

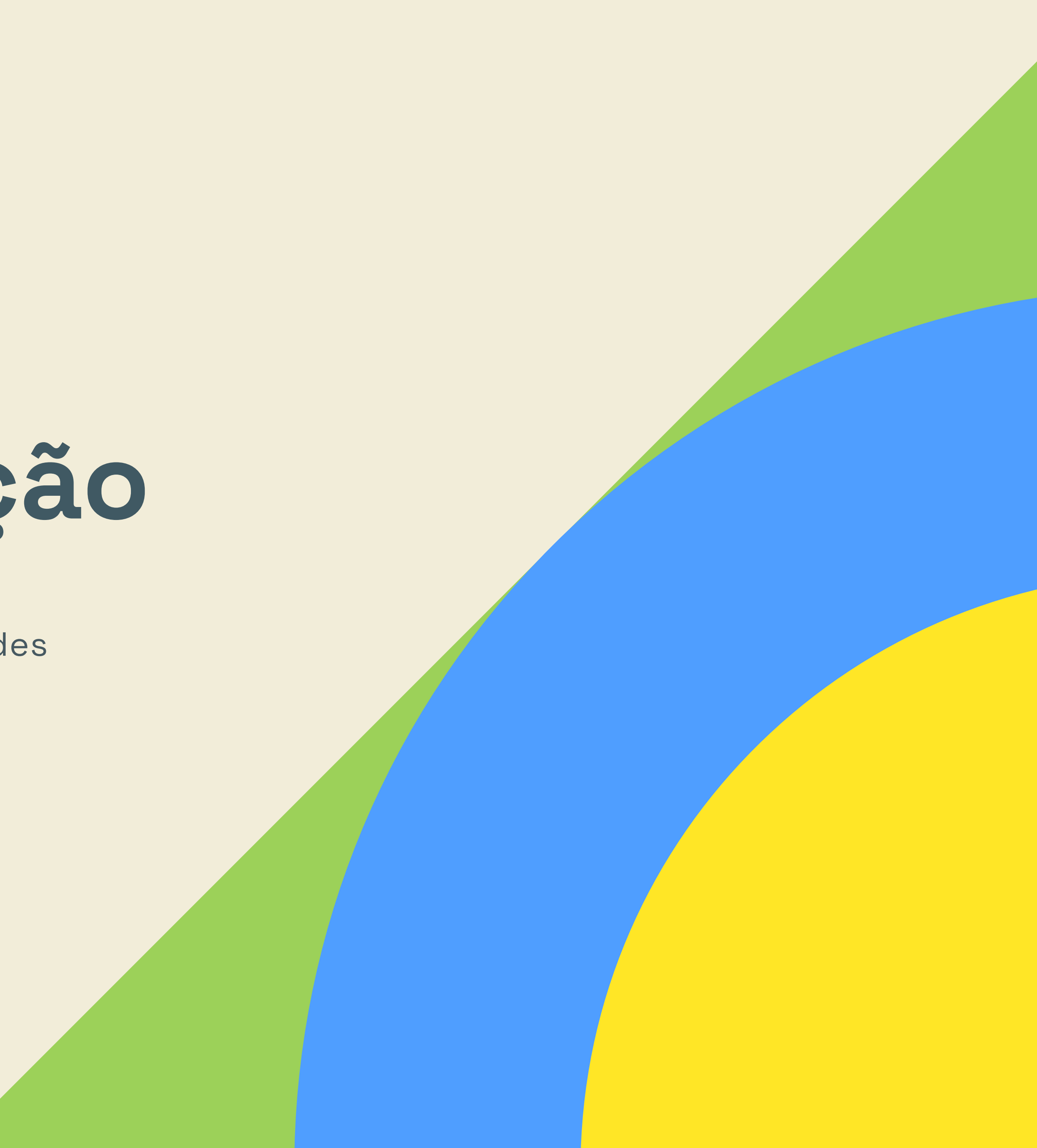

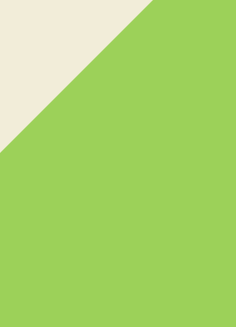

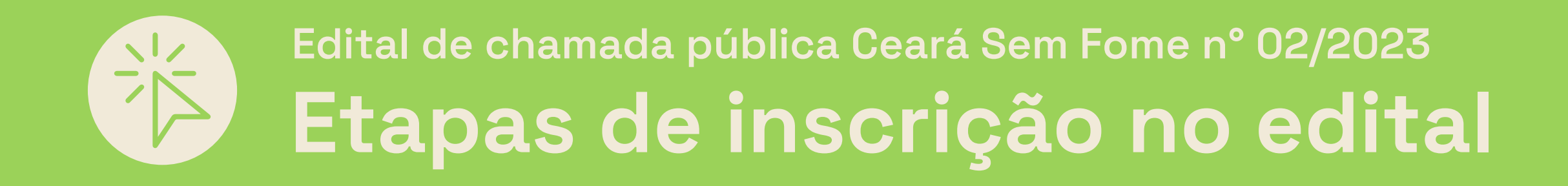

### **Anexar Documentos**

Digitalize e anexe todos os documentos exigidos.

### **Escolher o Lote**

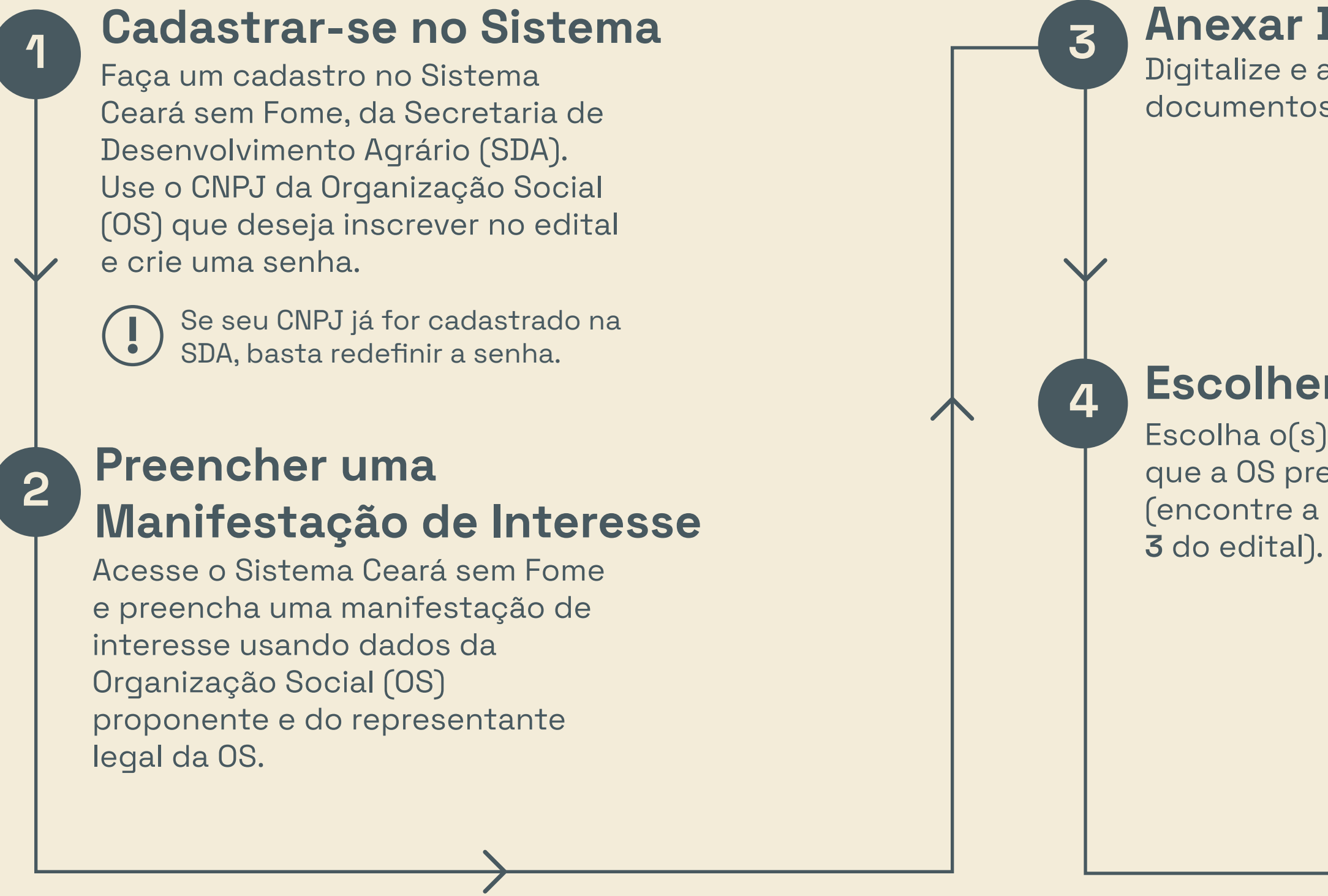

Escolha o(s) lote(s) de municípios que a OS pretende gerenciar (encontre a lista de lotes no **Anexo** 

### **Preencher questionário**

Para cada lote escolhido, preencha um questionário sobre parcerias e experiências. Anexe, quando necessário, os documentos de comprovação.

**5**

### **Enviar a Manifestação de Interesse**

Envie a manifestação de interesse e receba a confirmação da inscrição.

**6**

### **Para se inscrever no edital, você vai precisar…**

Precisa de ajuda ou tem alguma dúvida? **!** Mande um e-mail para a SDA: **cearasemfome@sda.ce.gov.br** ou ligue para **(85) 98848-9761**.

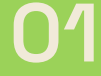

**Clique em "Quero me cadastrar".**

**Se já tiver cadastro, digite seus dados e clique no botão "Entrar".**

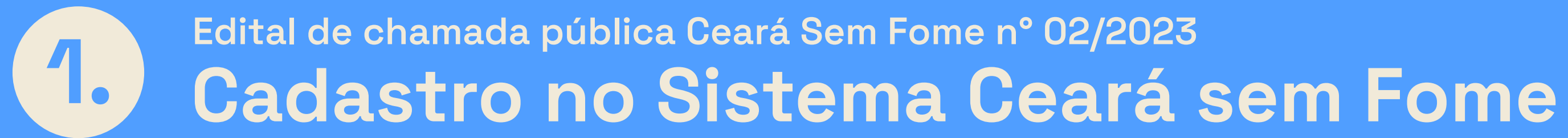

# **Seu ponto de partida: a página para acessar o sistema.**

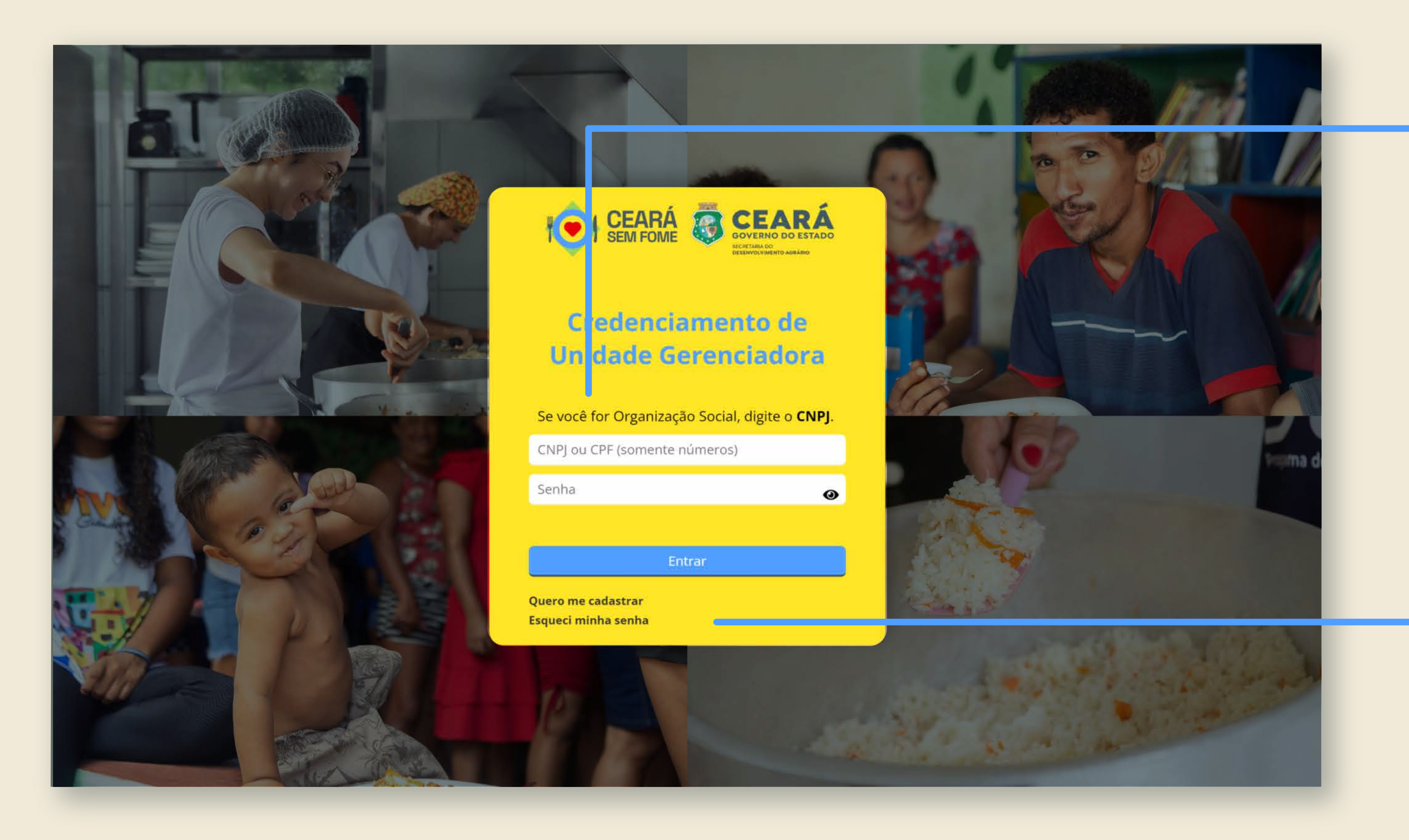

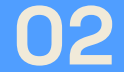

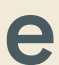

**Primeira vez no sistema? Comece fazendo o seu cadastro.**

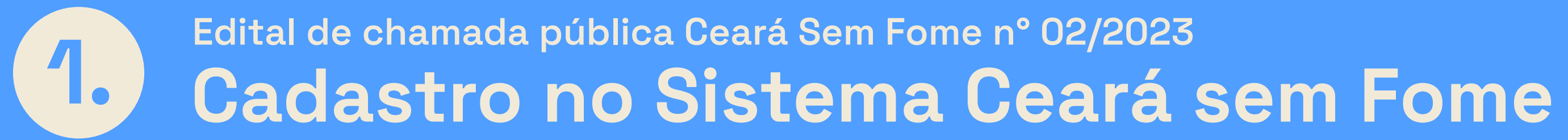

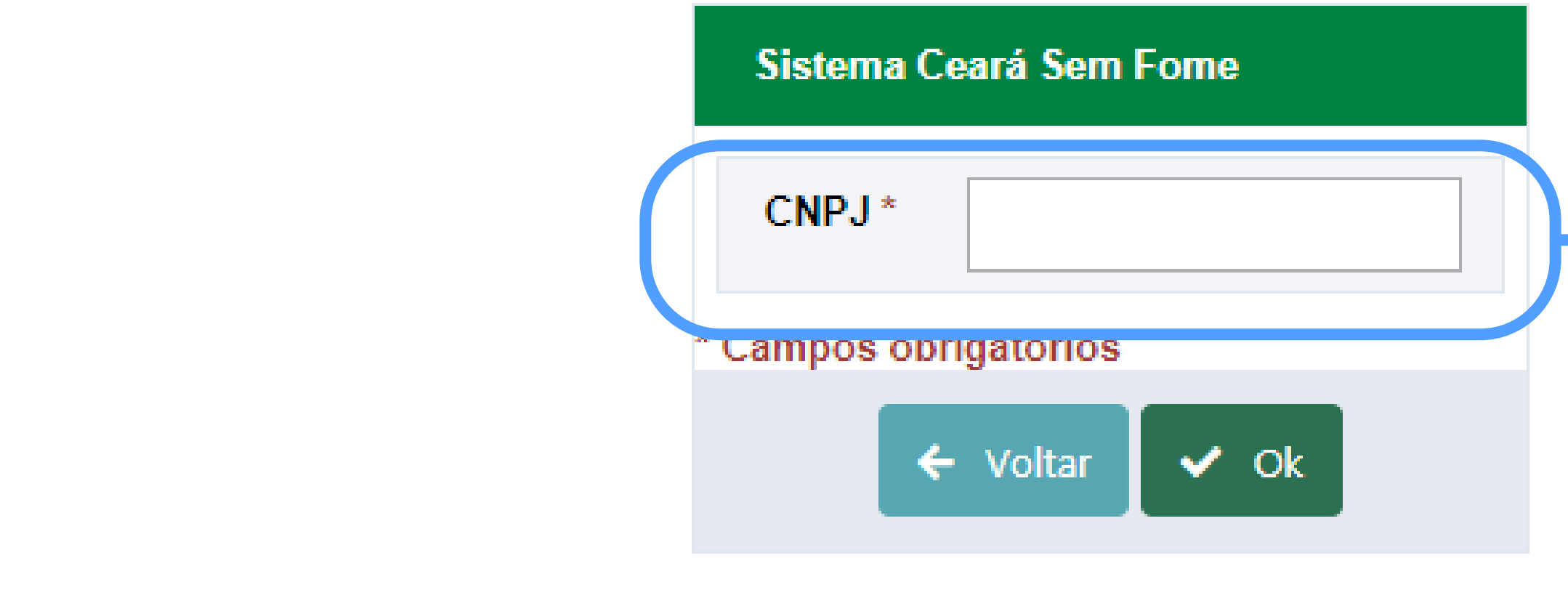

**Depois, clique em "Ok".**

**Digite o CNPJ da Organização Social (OS) que você quer inscrever no edital.**

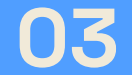

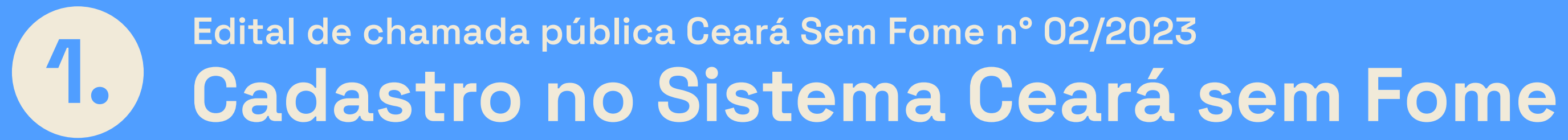

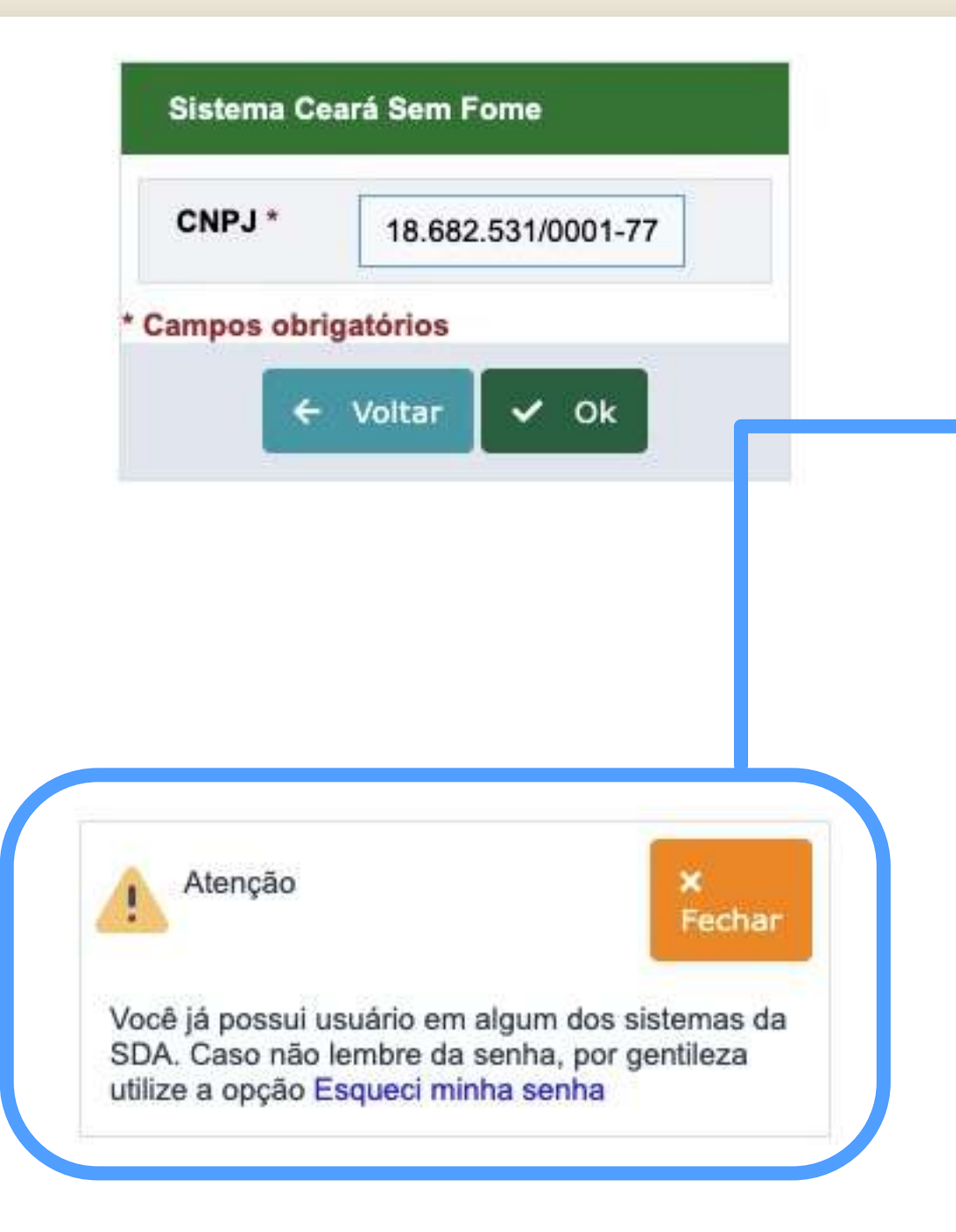

**Você receberá um e-mail para redefinir sua senha.**

**Se o CNPJ já for cadastrado na base de dados da Secretaria de Desenvolvimento Agrário, você precisará redefinir sua senha de acesso. Clique em "Esqueci minha senha".**

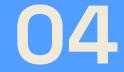

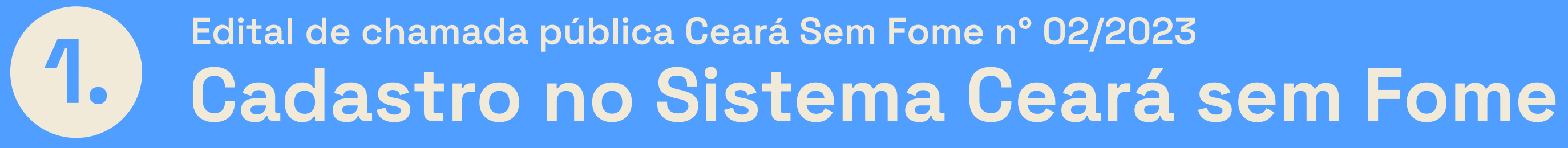

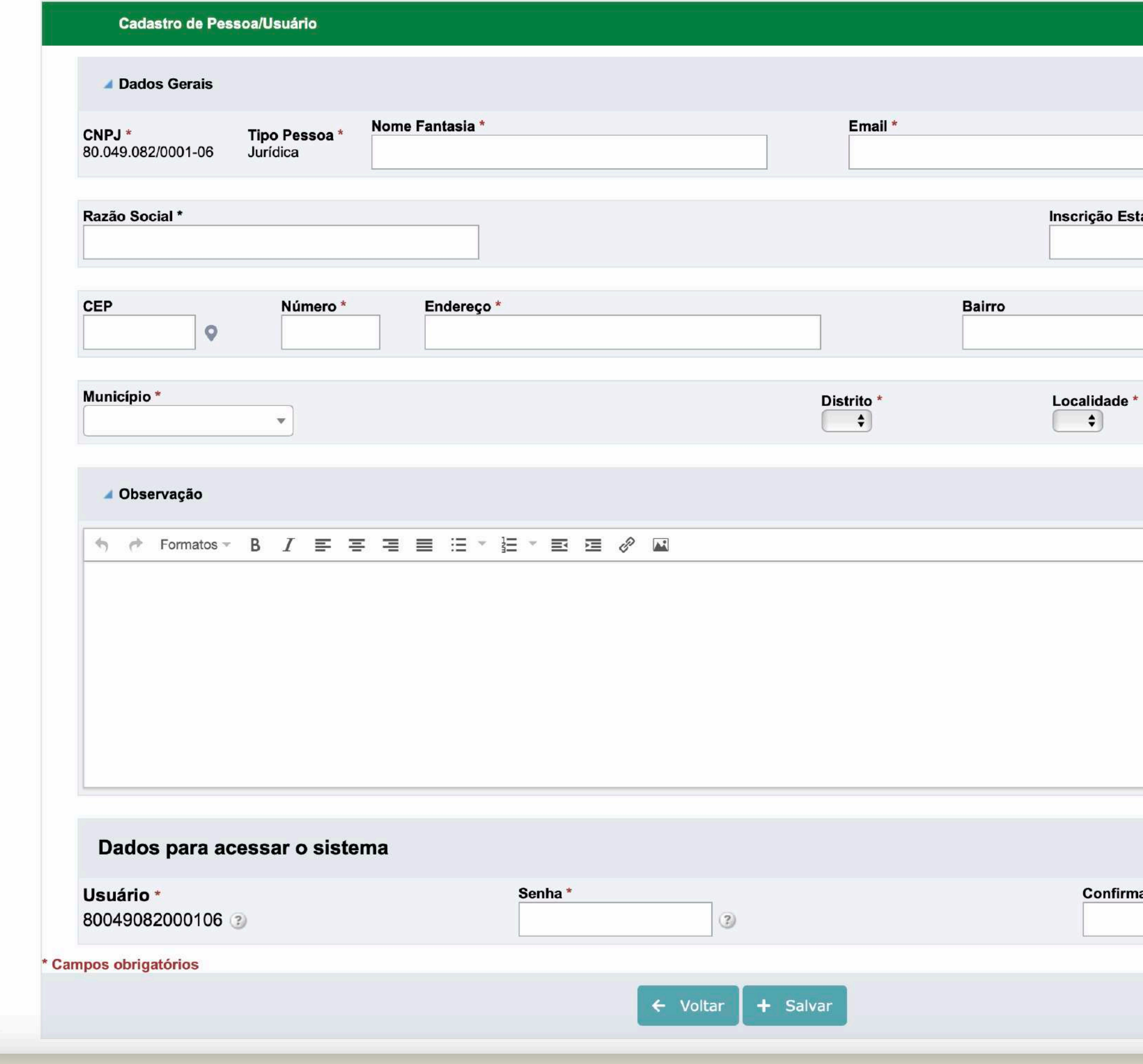

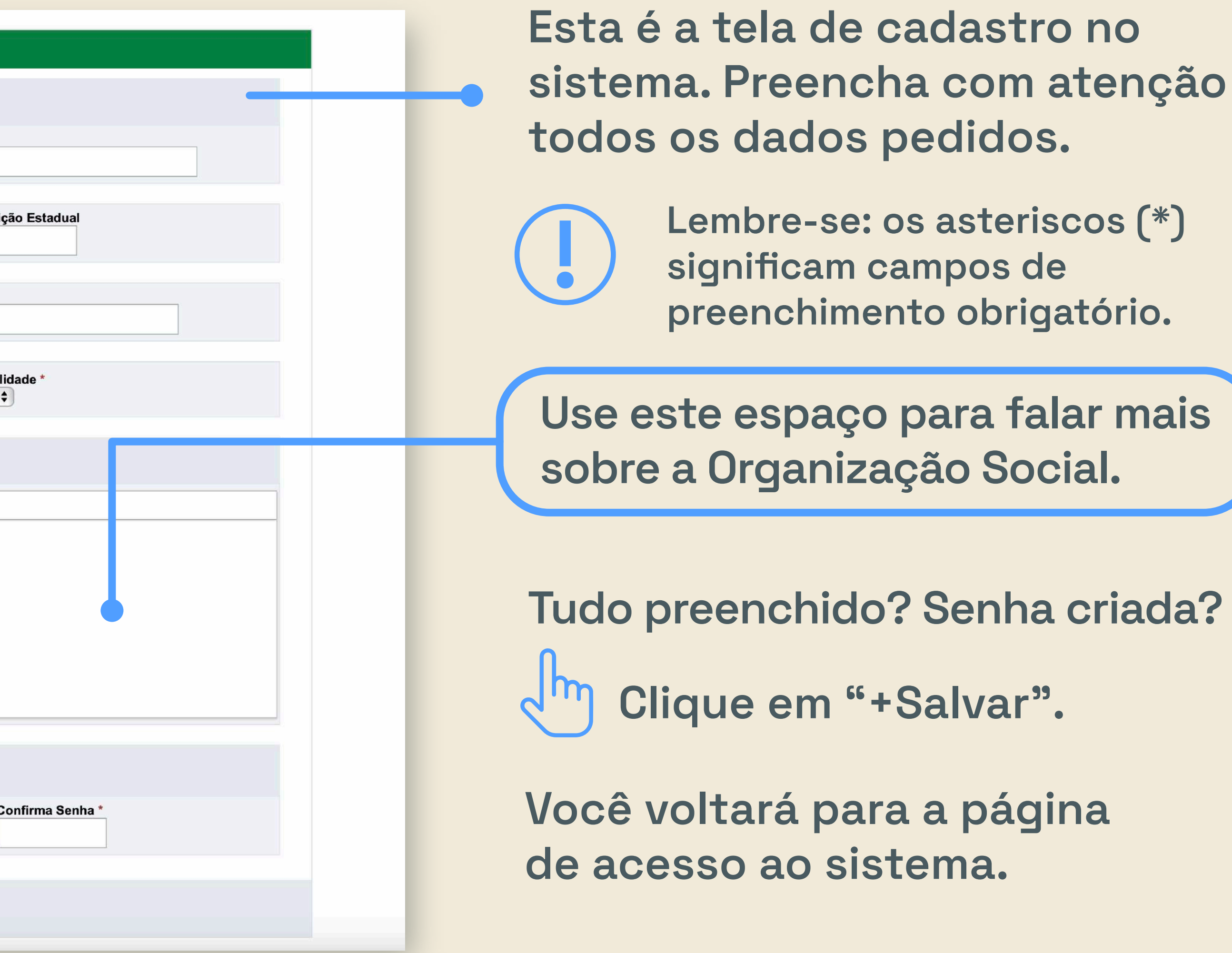

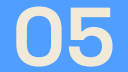

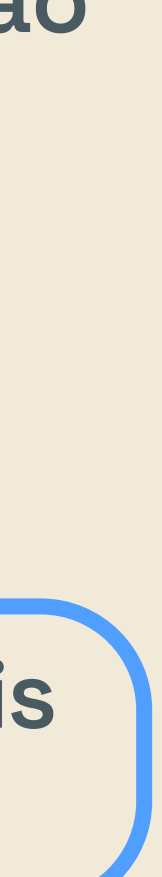

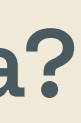

**Digite CNPJ e senha cadastrados e clique em "Entrar".**

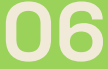

#### **Edital de chamada pública Ceará Sem Fome n° 02/2023** 06 $2.)$ Inscrição no edital

### **Vamos mostrar o passo a passo para você se inscrever de forma fácil no edital.**

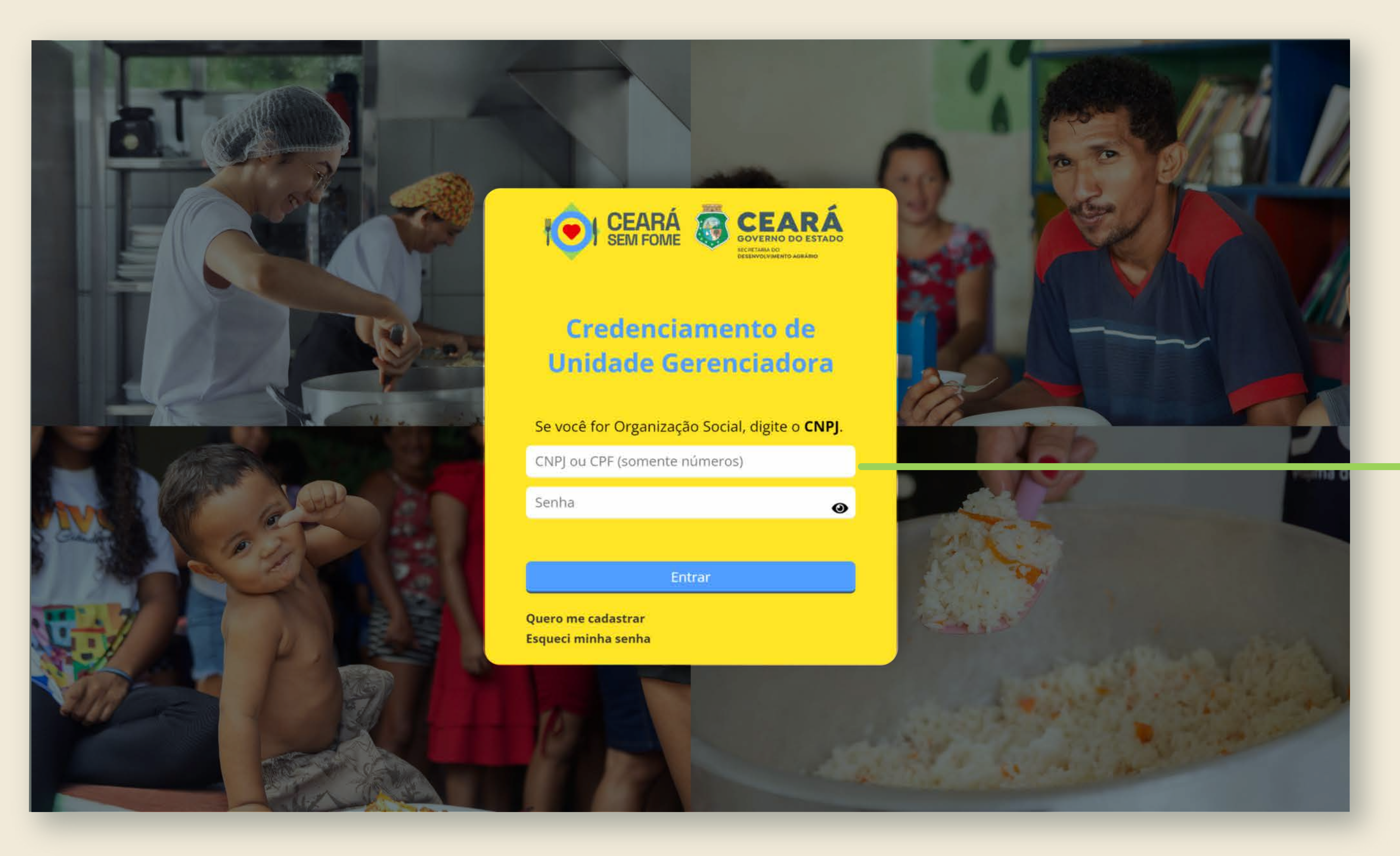

#### **Edital de chamada pública Ceará Sem Fome n° 02/2023** 07 $\left|2\right\rangle$ Inscrição no edital

**Depois que você acessar o sistema, esta é a tela inicial.**

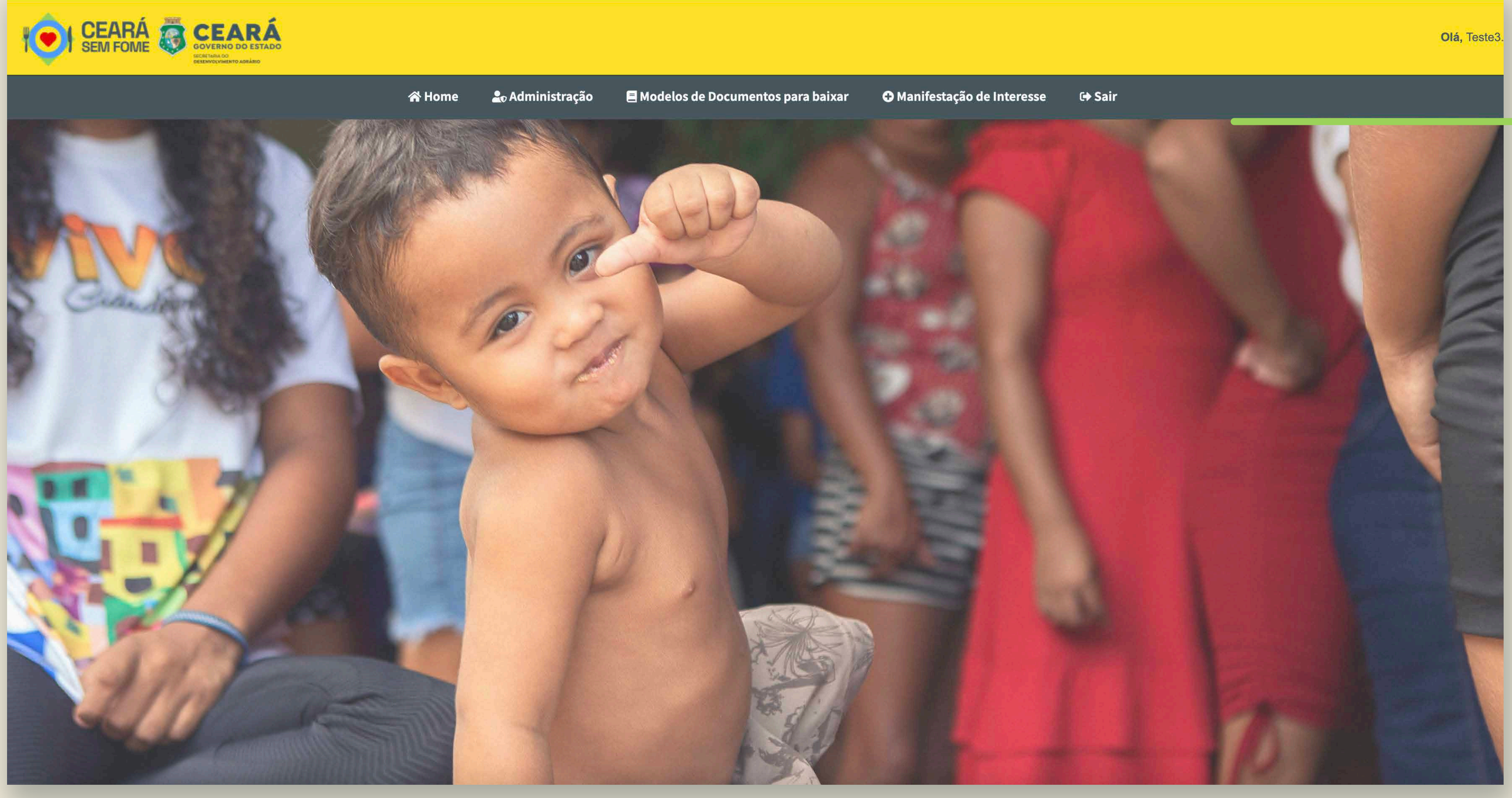

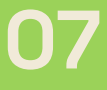

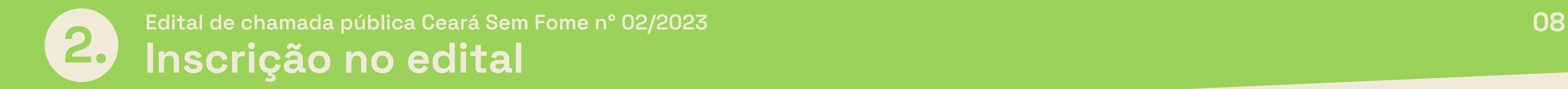

**Clique sempre que quiser voltar para a página de início.**

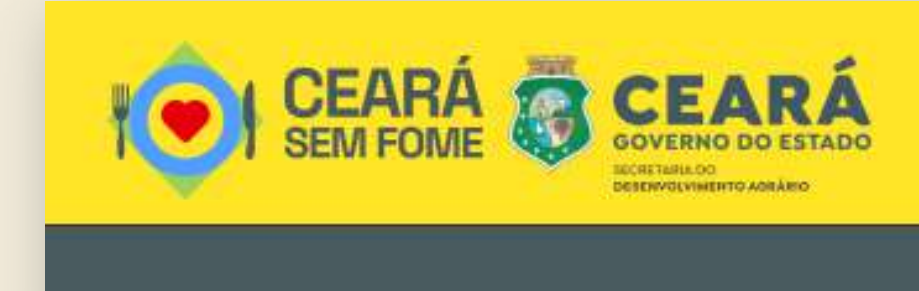

**备Home** 

20 Administração

**目** Modelos de Documentos para baixar

O Manifestação de Interesse

**⊕ Sair** 

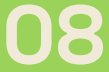

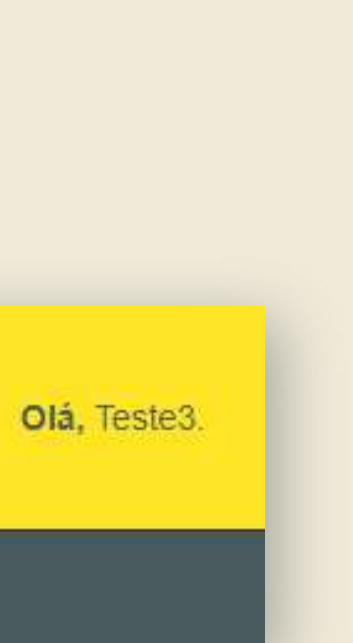

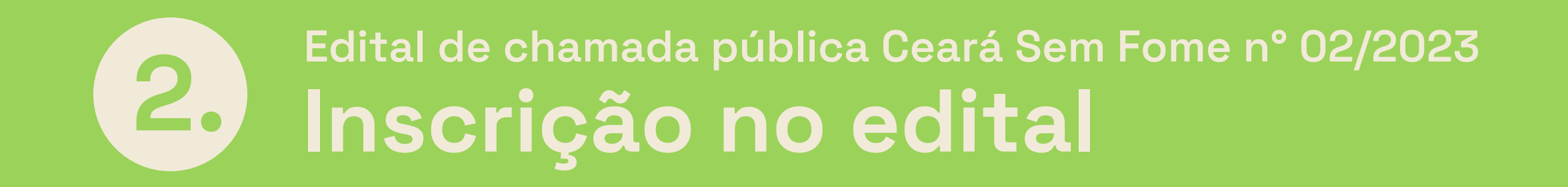

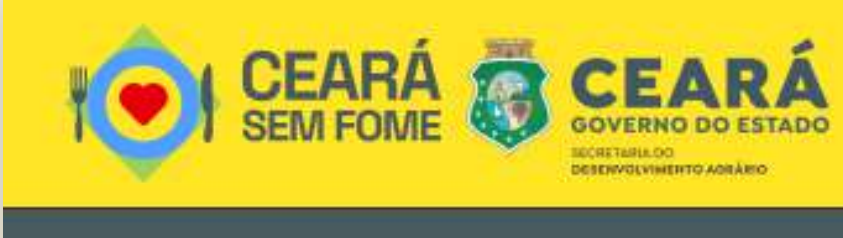

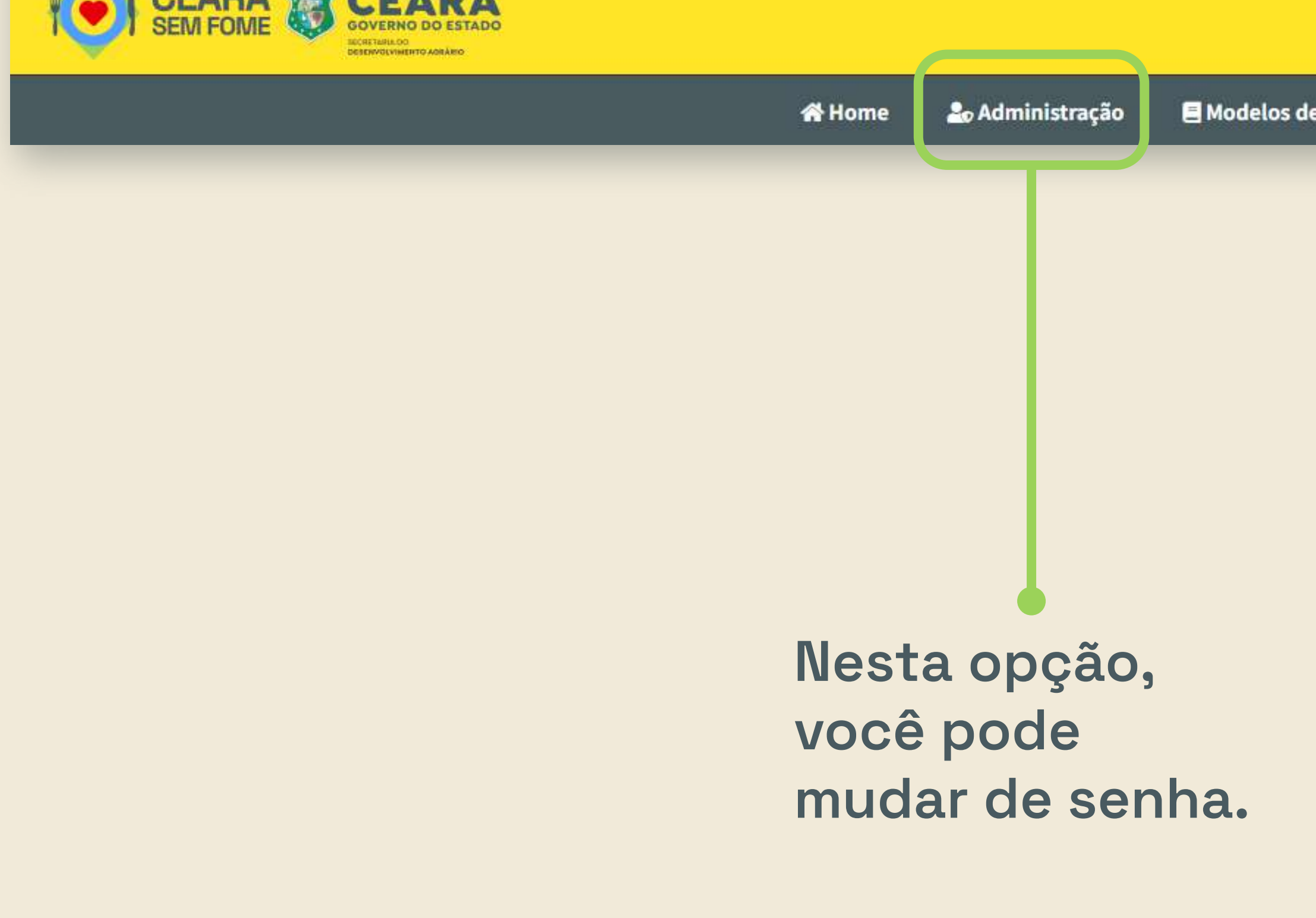

Modelos de Documentos para baixar

O Manifestação de Interesse

**⊕ Sair** 

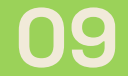

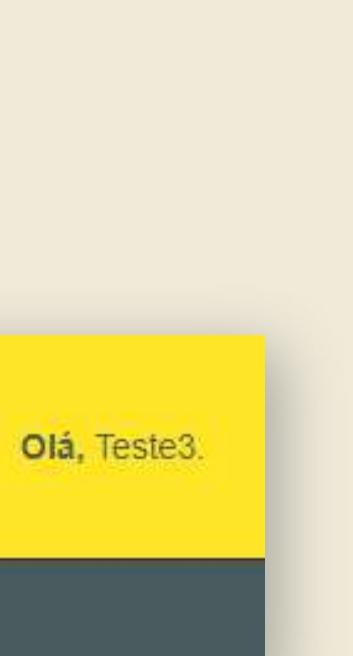

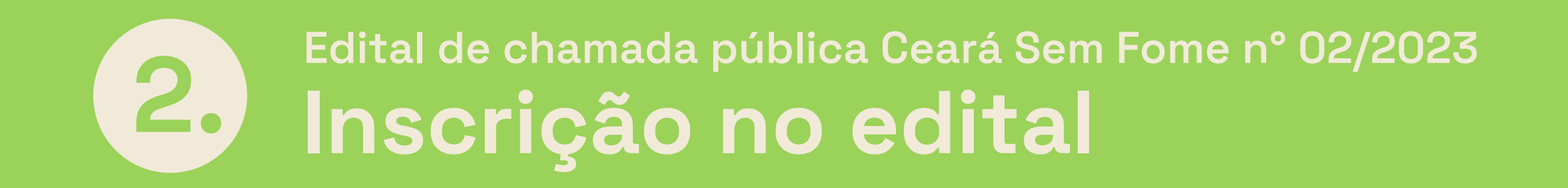

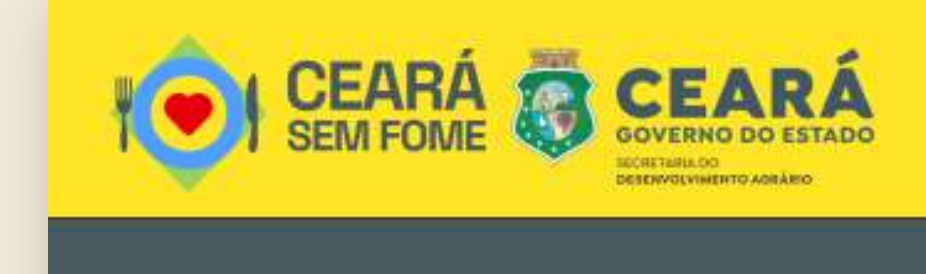

**2**<sub>0</sub> Administração **备Home** 

Aqui você encontra os 8 anexos do edital para baixar e preencher.

Modelos de Documentos para baixar

O Manifestação de Interesse

**← Sair** 

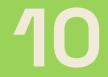

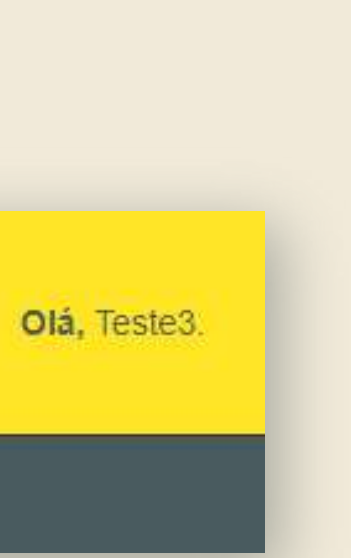

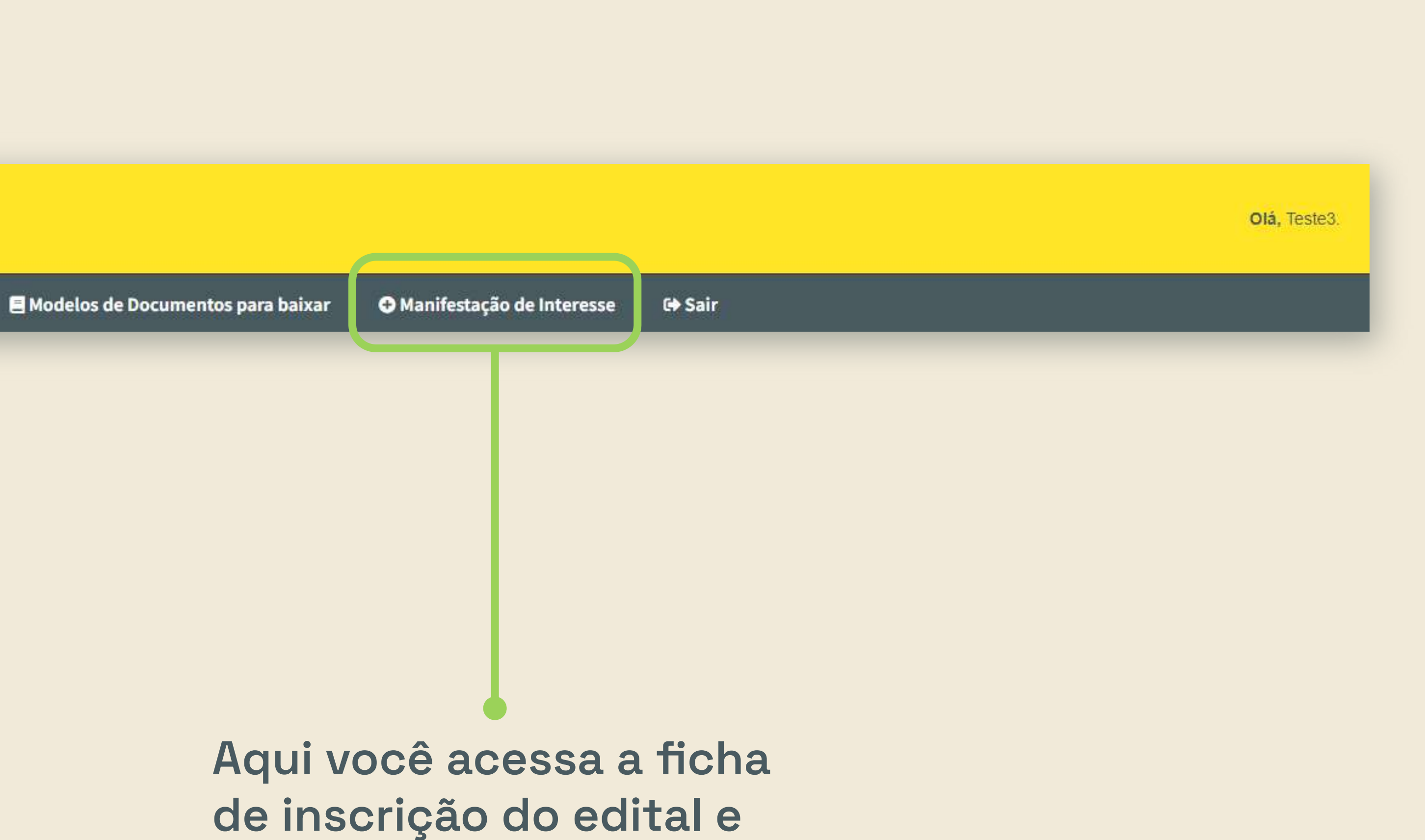

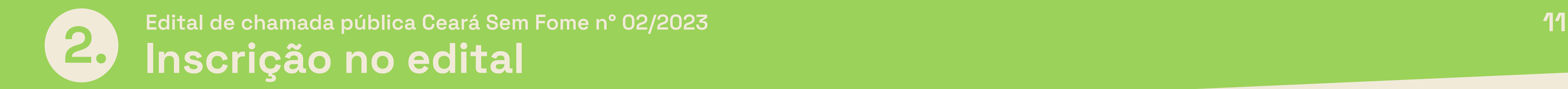

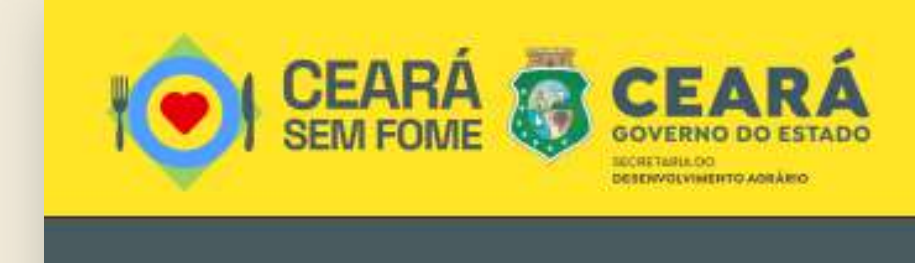

**2**<sub>0</sub> Administração **谷 Home** 

**anexa os documentos.** 

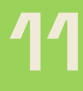

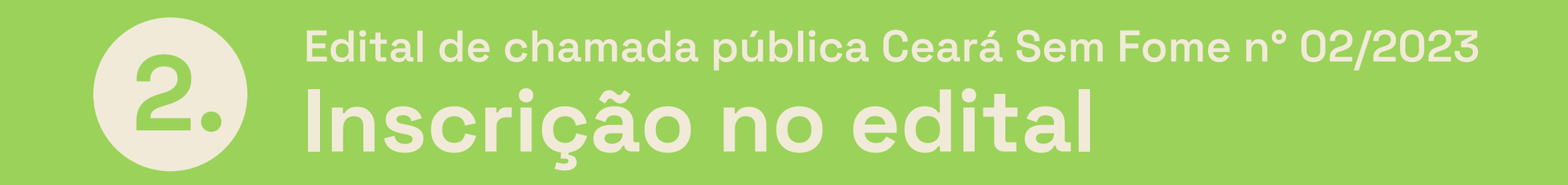

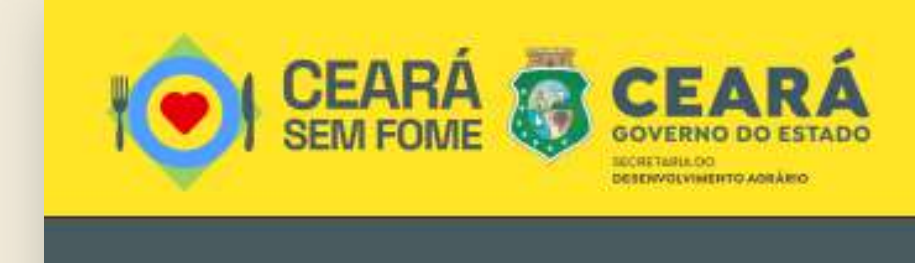

**2**<sub>0</sub> Administração **谷 Home** 

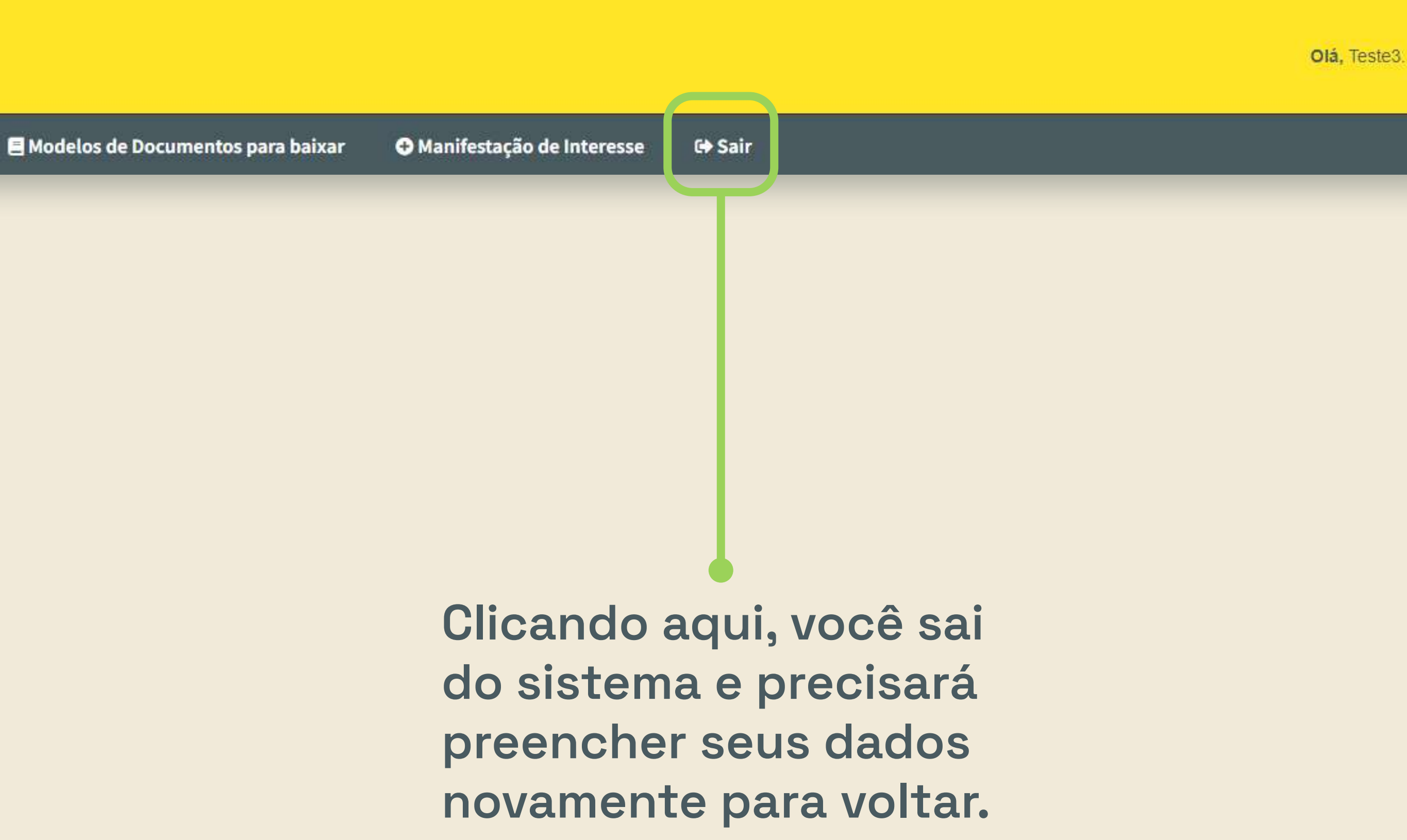

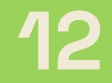

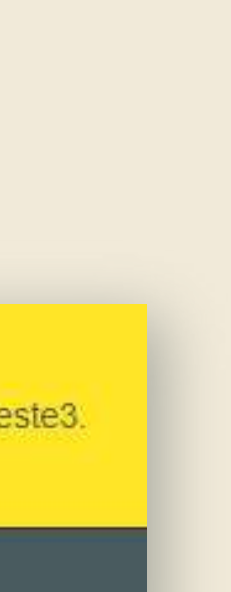

### **Edital de chamada pública Ceará Sem Fome n° 02/2023**  $2.)$ Inscrição no edital | Baixar e preencher os anexos

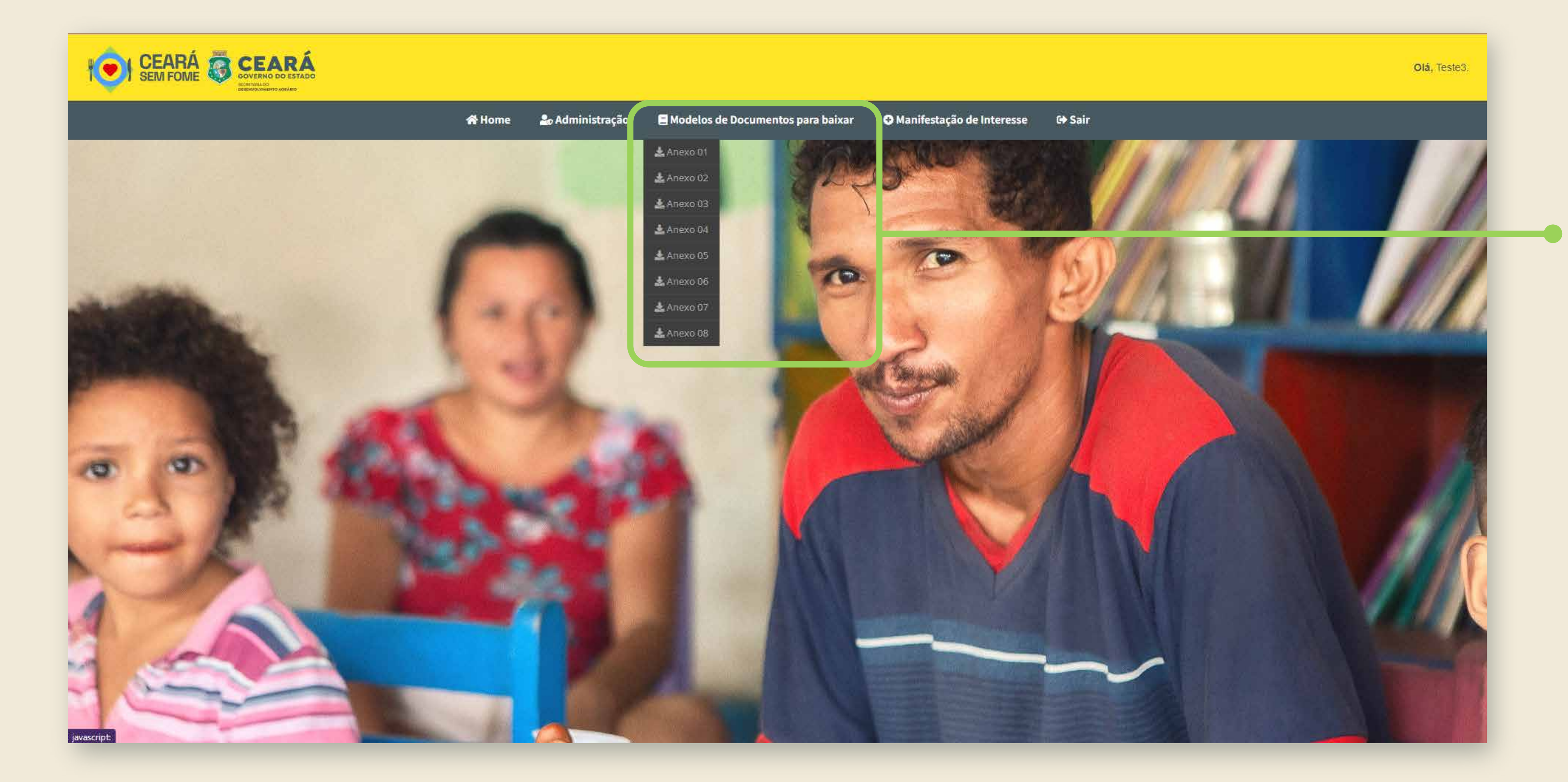

**Para começar sua inscrição, baixe, preencha e salve os anexos do edital no seu computador.** 

**Você vai precisar anexá-los na sua manifestação de interesse.**

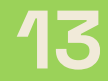

### **Edital de chamada pública Ceará Sem Fome n° 02/2023** 2. Inscrição no edital | Preencher a manifestação de interesse

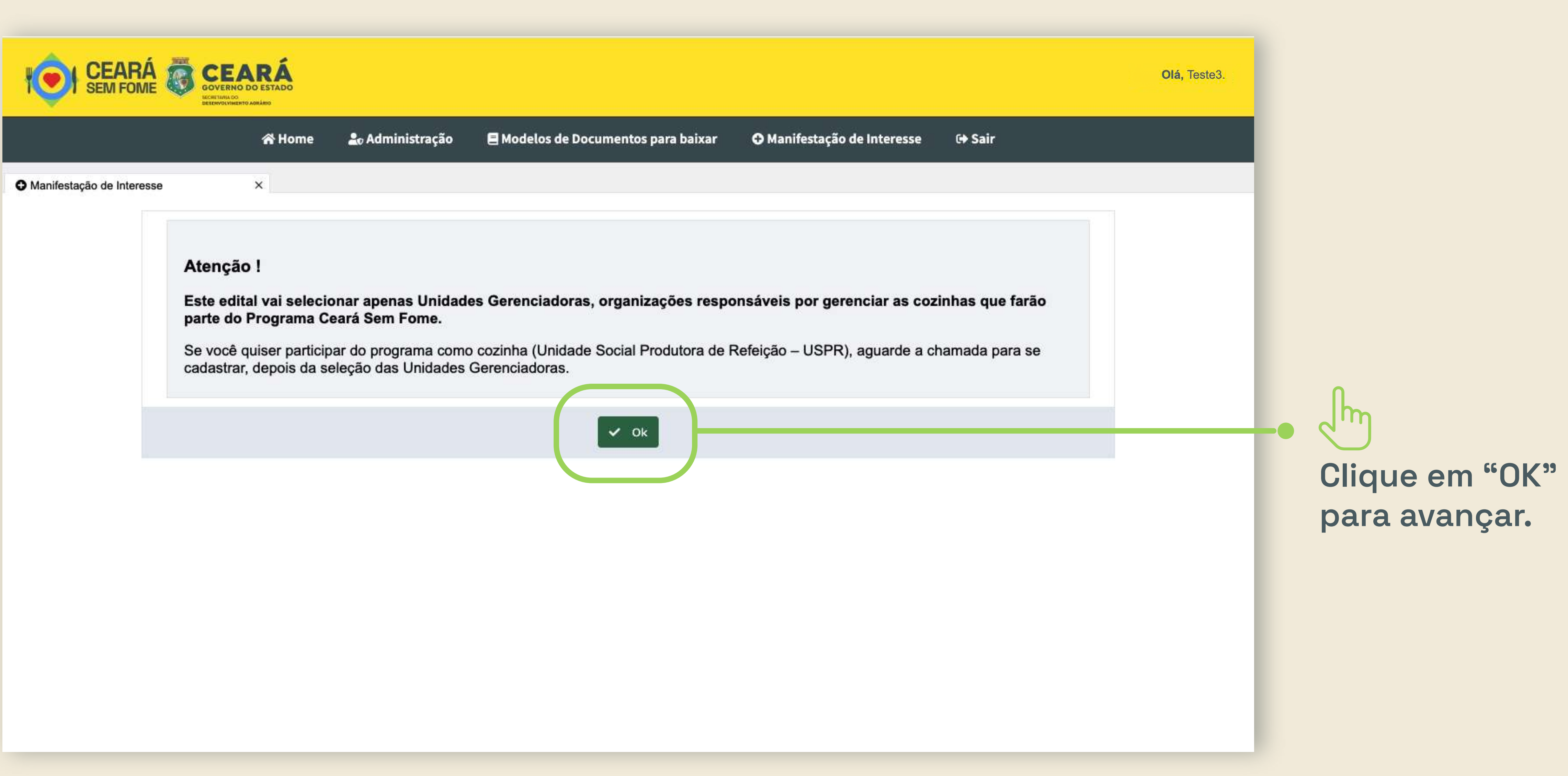

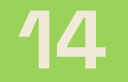

### **Edital de chamada pública Ceará Sem Fome n° 02/2023**  $\mathbf{2.}$ Inscrição no edital | Preencher a manifestação de interesse

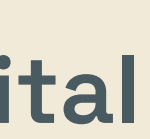

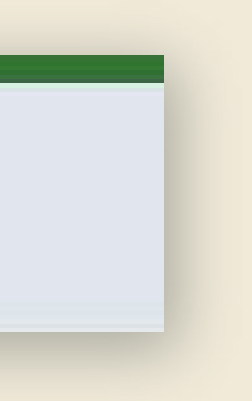

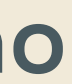

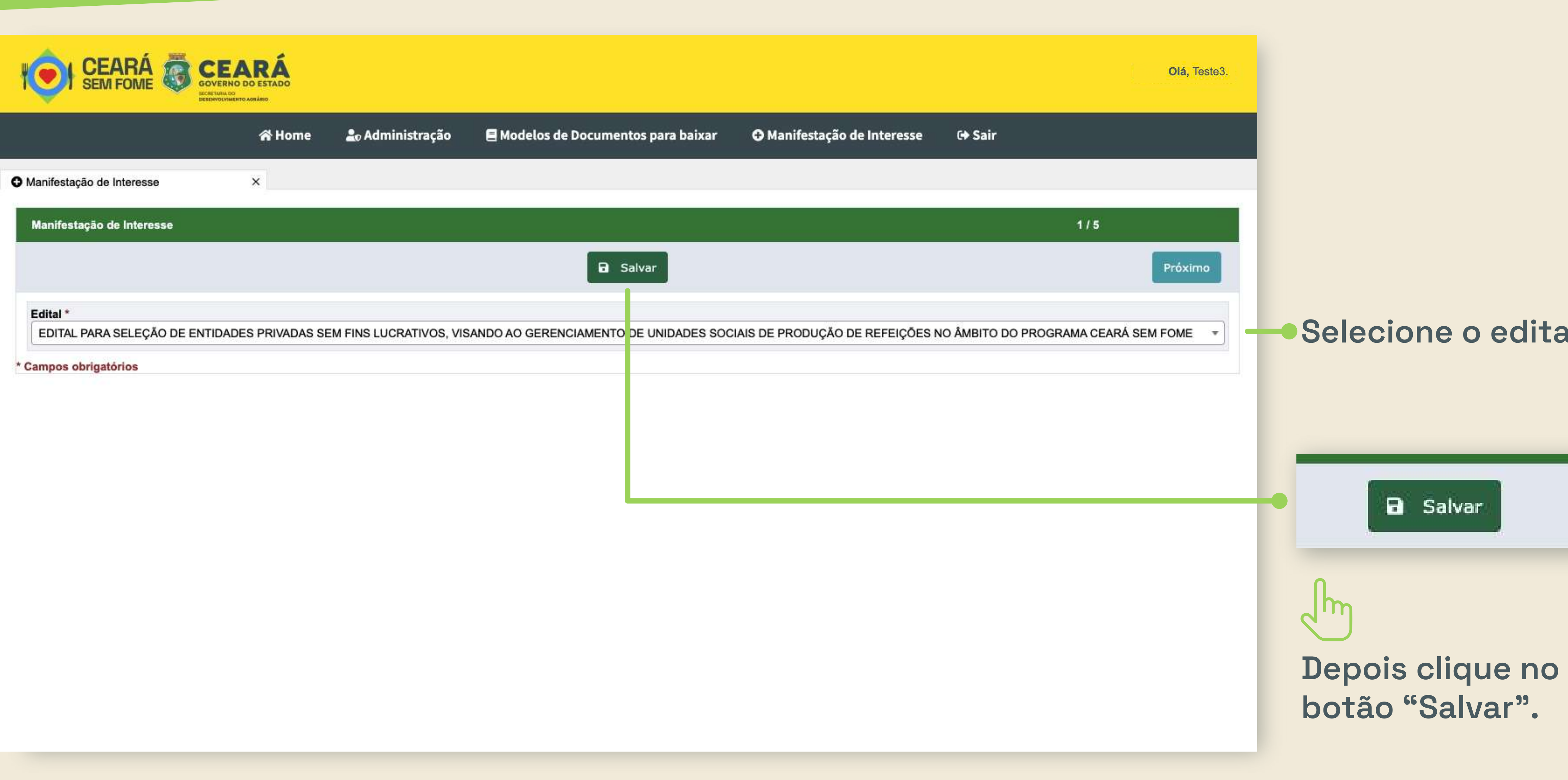

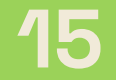

#### **Edital de chamada pública Ceará Sem Fome n° 02/2023** 2. Inscrição no edital | Preencher a manifestação de interesse

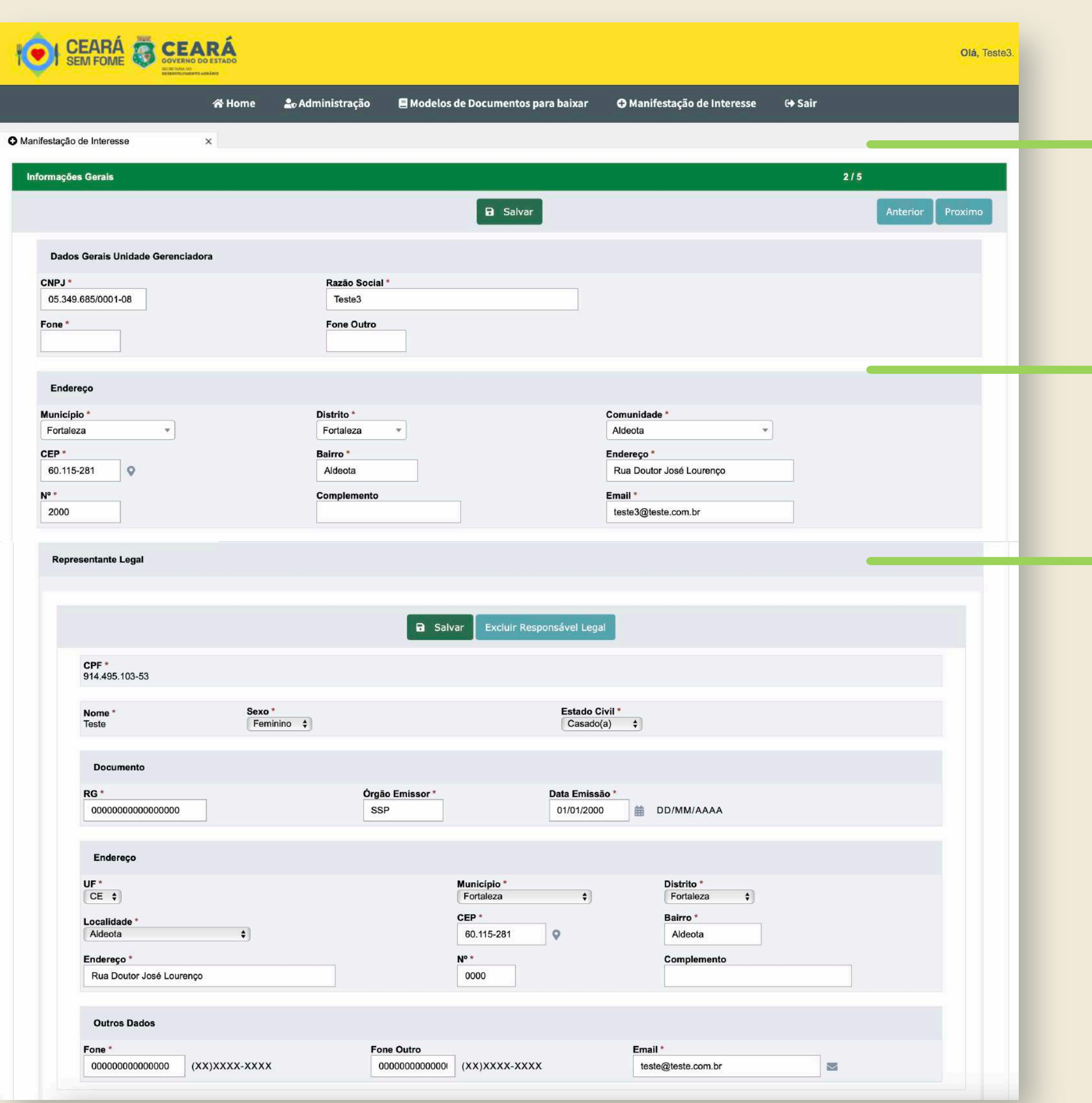

**Esta é a ficha de manifestação de interesse.**

**Ela se divide em 2 partes:**

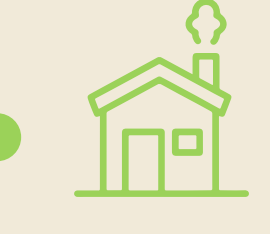

**Antes de preenchê-la, já tenha em mãos todas as informações pedidas.**

**Você pode salvar o preenchimento para continuar depois, se precisar sair do sistema.**

**Dados gerais da Organização Social.**

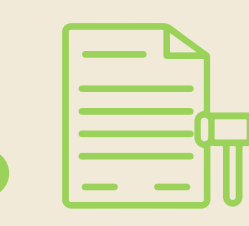

**Dados do representante legal da Organização Social.**

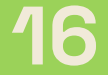

#### **Edital de chamada pública Ceará Sem Fome n° 02/2023** 17  $2.)$ Inscrição no edital | Preencher a manifestação de interesse

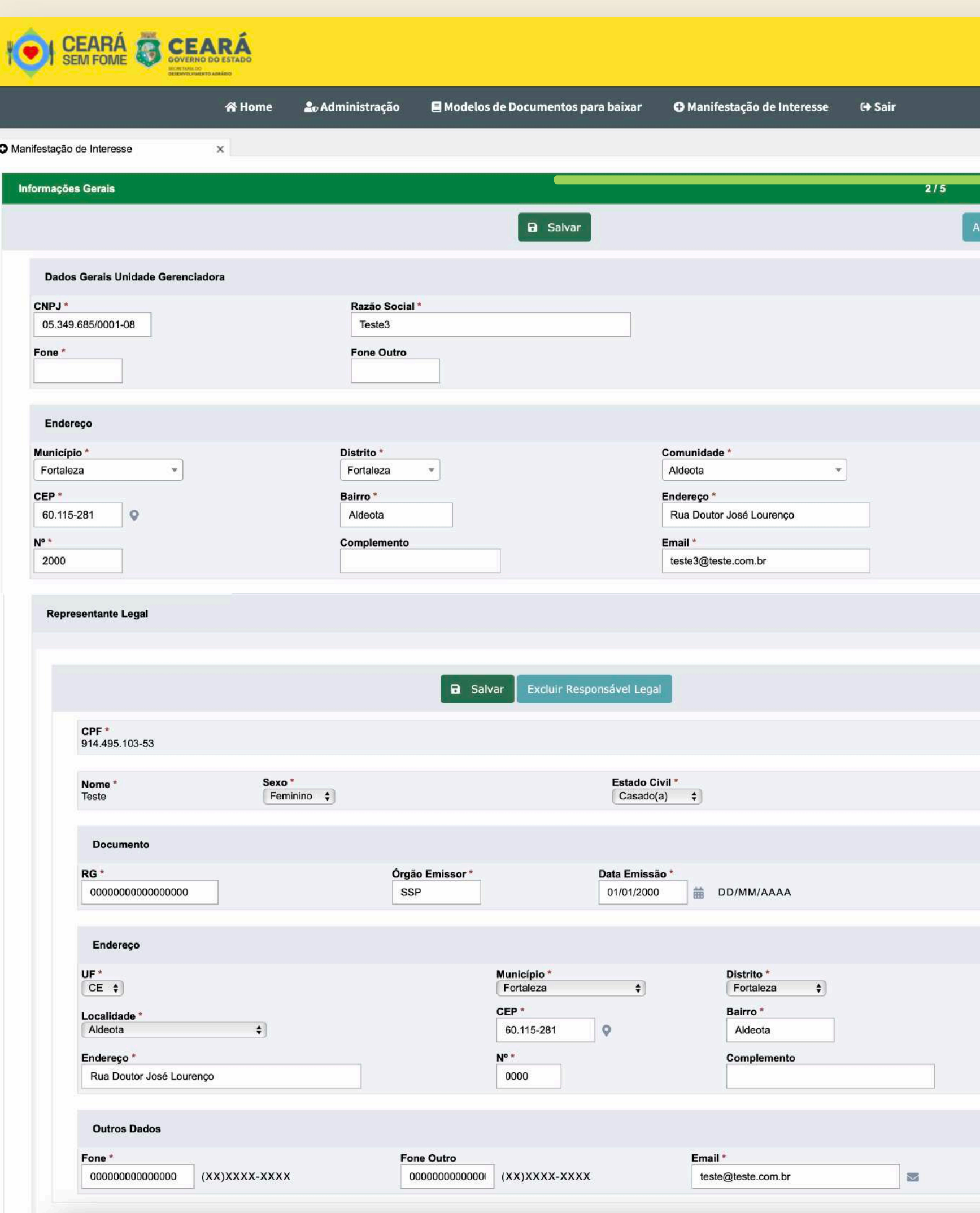

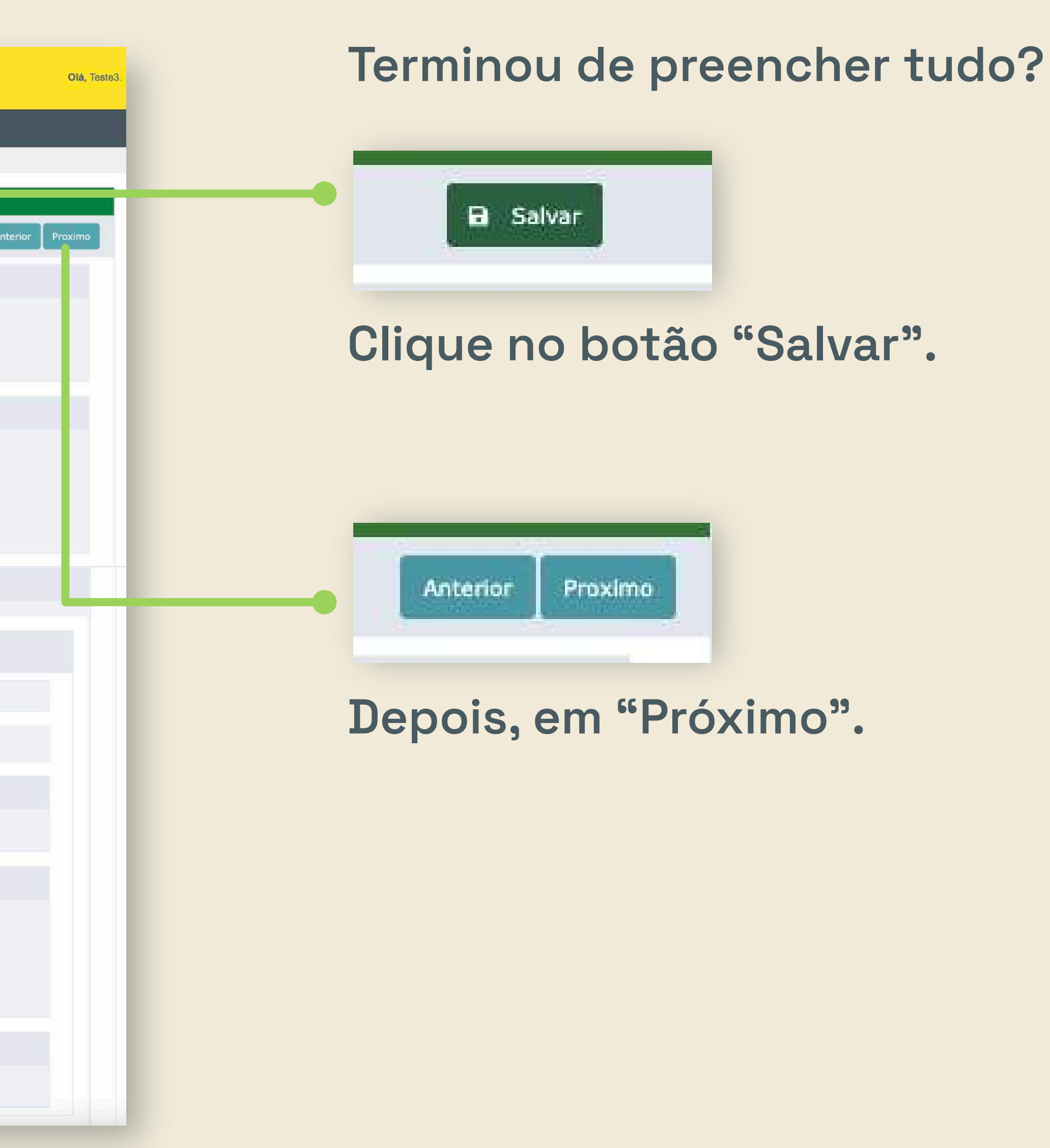

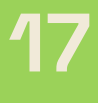

#### **Edital de chamada pública Ceará Sem Fome n° 02/2023**  $2.)$ Inscrição no edital | Anexar documentos

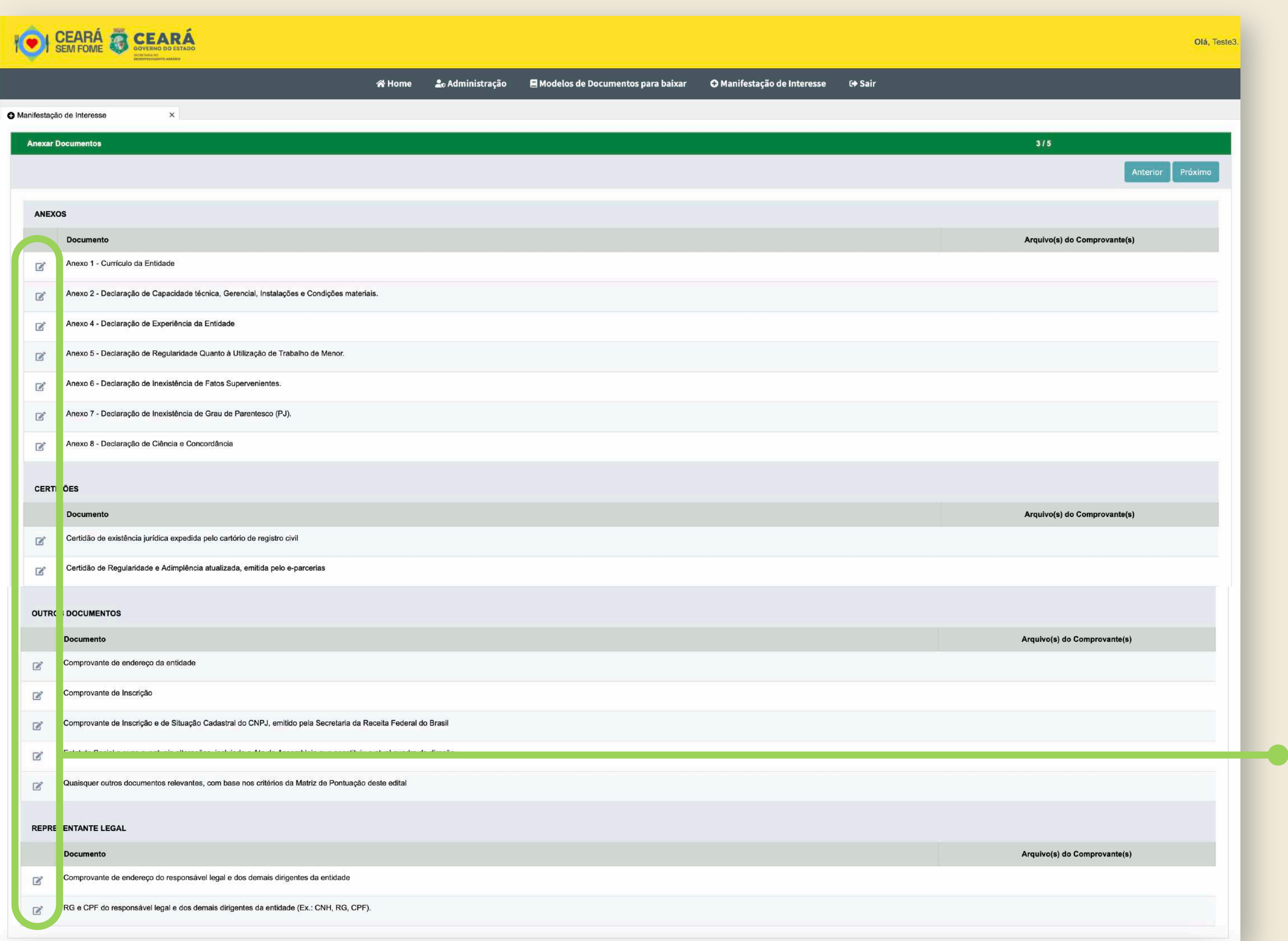

**Hora de anexar todos os documentos obrigatórios.**

**Os documentos se dividem em:**

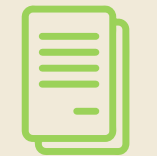

**Clique nos ícones para anexar os documentos.**

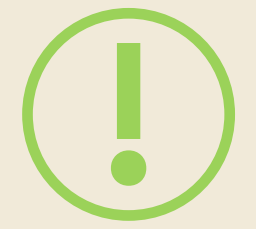

**Anexos do edital.**

**Certidões.**

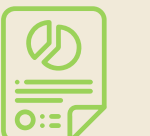

**Documentos da Organização Social.**

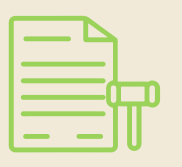

**Documentos do representante legal da Organização Social.**

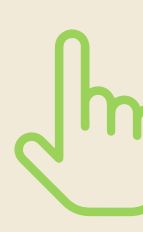

**Os arquivos anexados devem estar em formato PDF ou .doc (Word).**

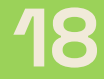

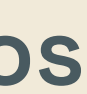

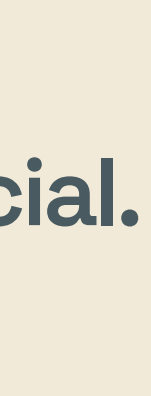

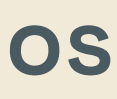

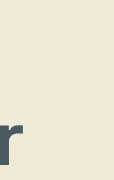

### **Edital de chamada pública Ceará Sem Fome n° 02/2023**  $2.)$ Inscrição no edital | Anexar documentos

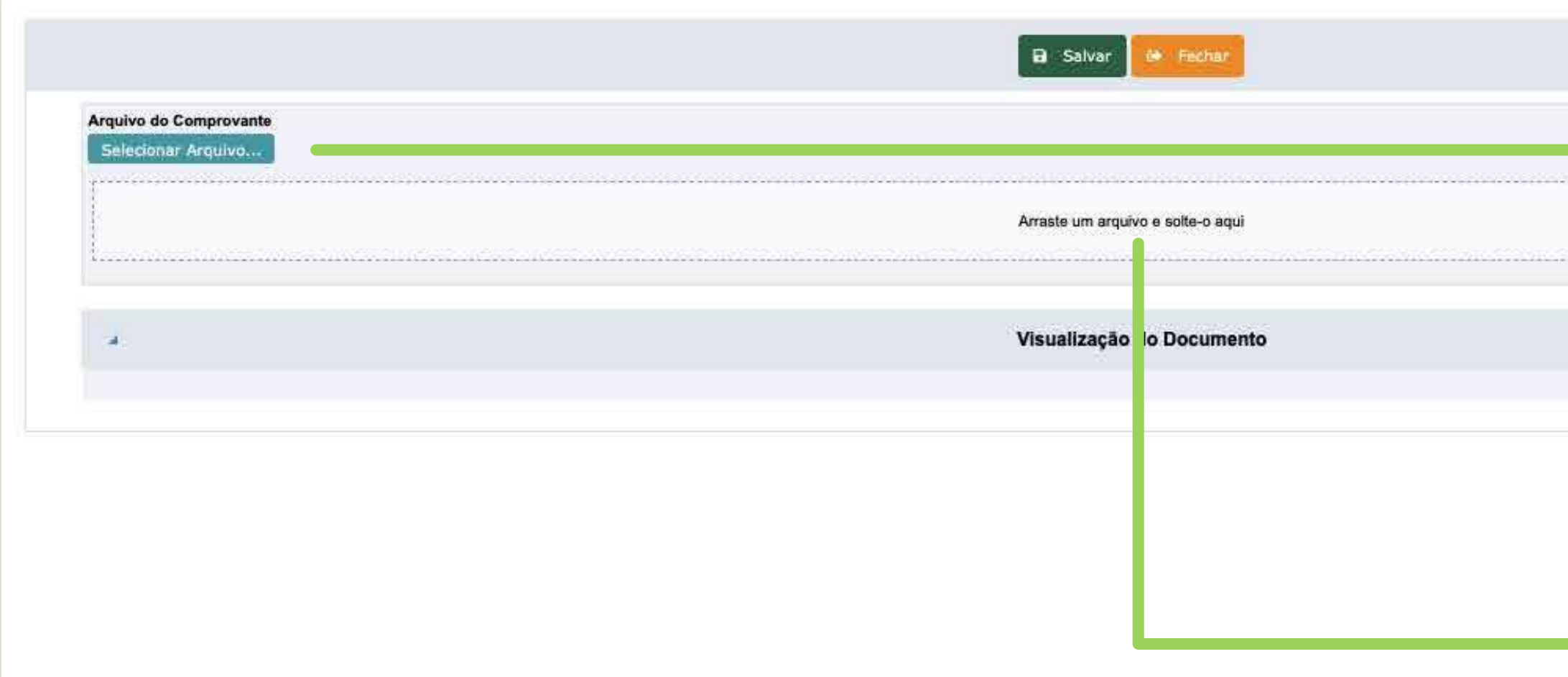

**Antes de começar a anexar, crie uma pasta no seu computador com todos os documentos preenchidos e digitalizados.**

**DICA!**

**Clique no botão "Selecionar Arquivo…" para anexar o documento.**

### **Você também pode arrastá-lo.**

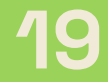

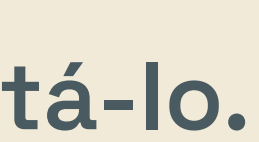

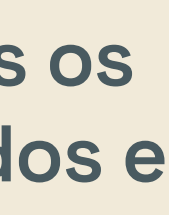

#### **Edital de chamada pública Ceará Sem Fome n° 02/2023** 2.) Inscrição no edital | Anexar documentos

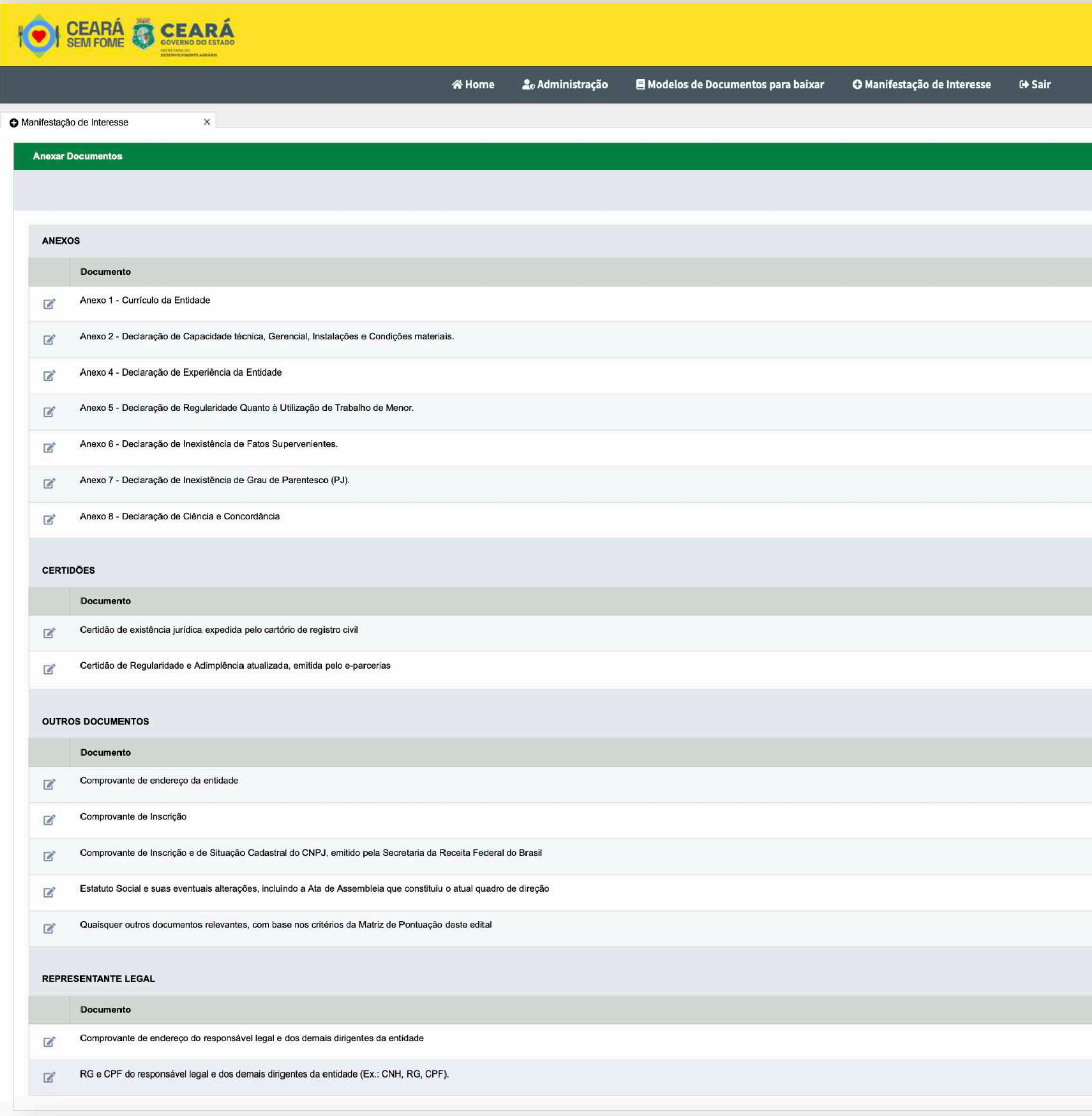

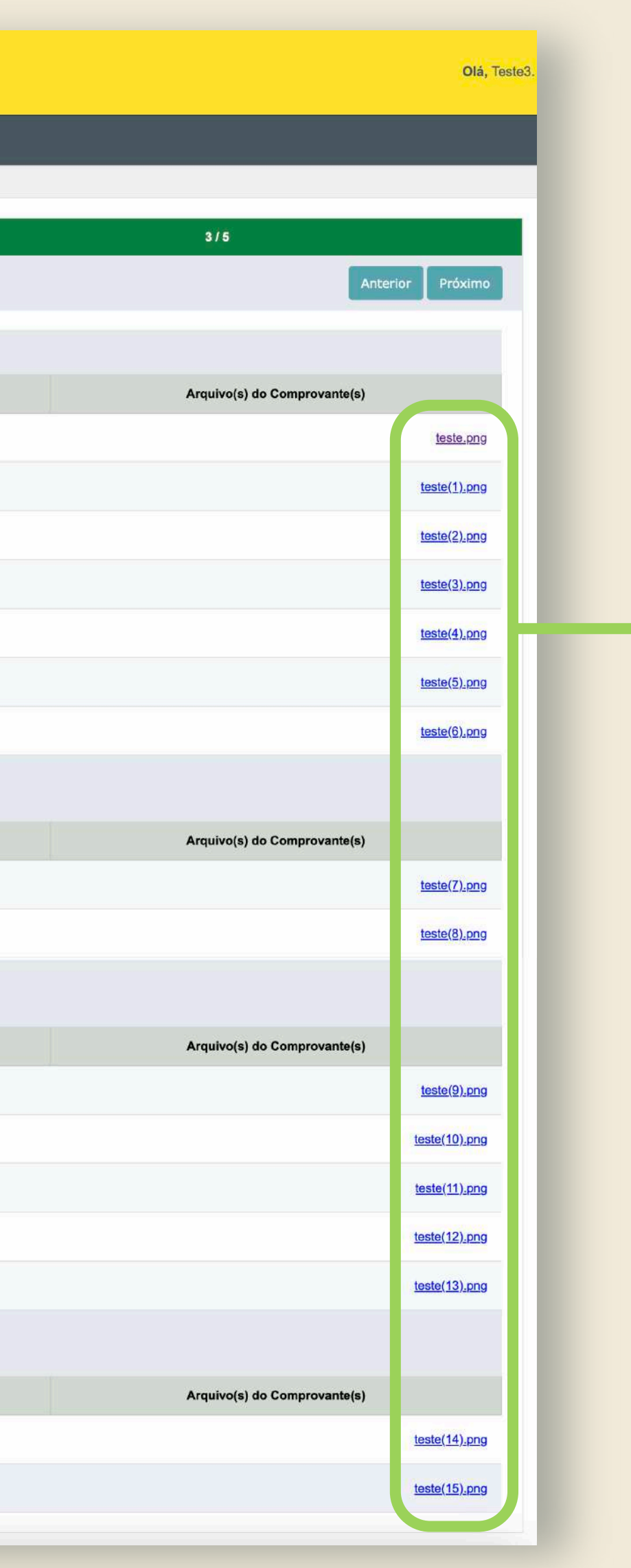

**Todos os documentos solicitados são obrigatórios. A manifestação de interesse só poderá ser enviada se todos eles estiverem anexados.**

**Quando os arquivos forem anexados corretamente, eles aparecerão no canto direito da tela.**

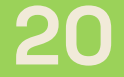

### **Edital de chamada pública Ceará Sem Fome n° 02/2023**  $2.)$ Inscrição no edital | Apagar ou substituir um documento anexado

**Você pode apagar ou substituir um documento anexado.**

**Selecione "Apagar" e em seguida clique em "Salvar".**

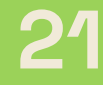

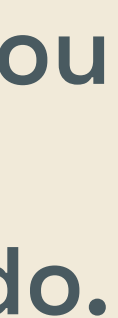

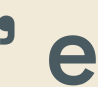

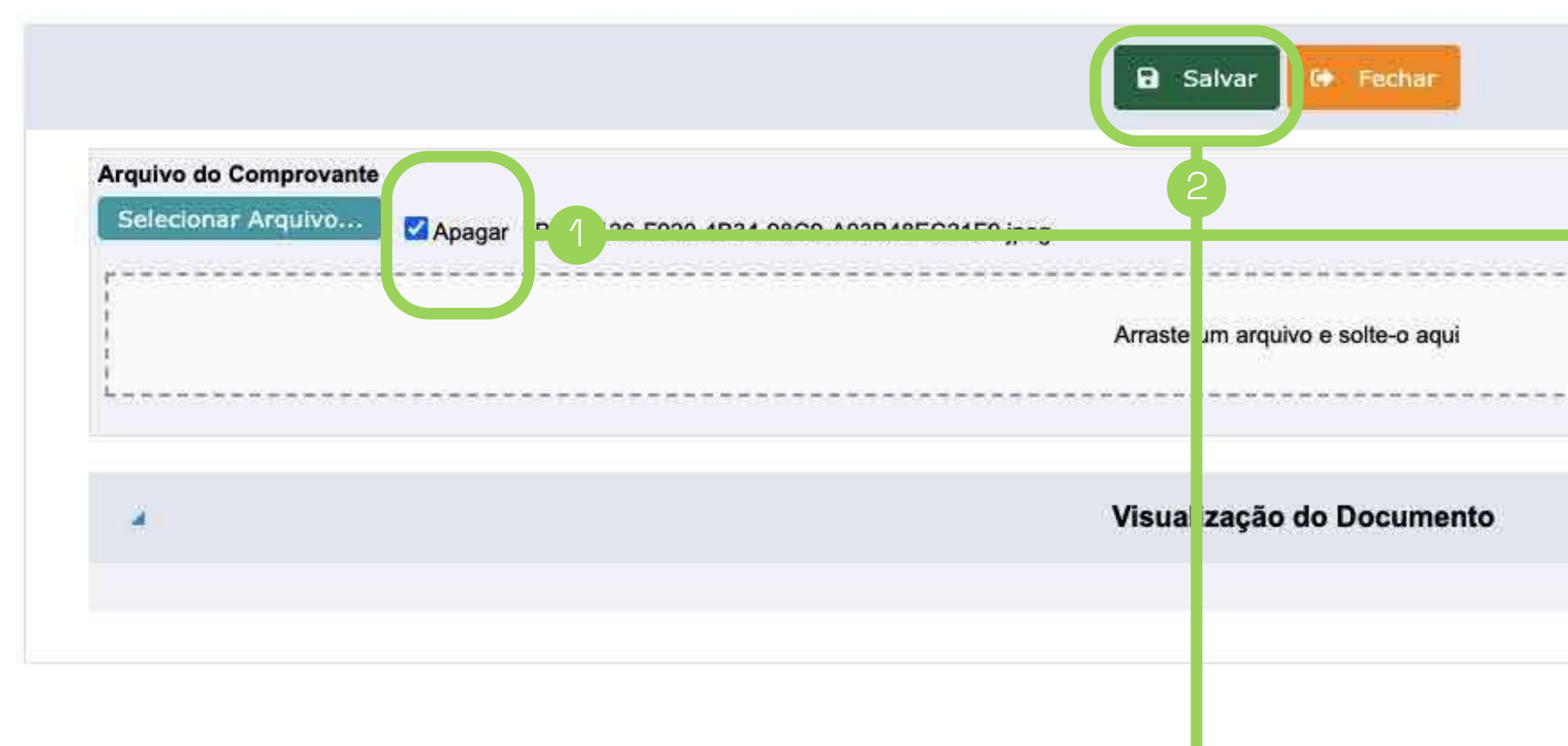

**Clique em "+Novo" para incluir um ou mais lotes.**

Consulte os lotes no **Anexo 3** do edital.

### **Inscrição no edital | Incluir lotes 2. Edital de chamada pública Ceará Sem Fome n° 02/2023 22**

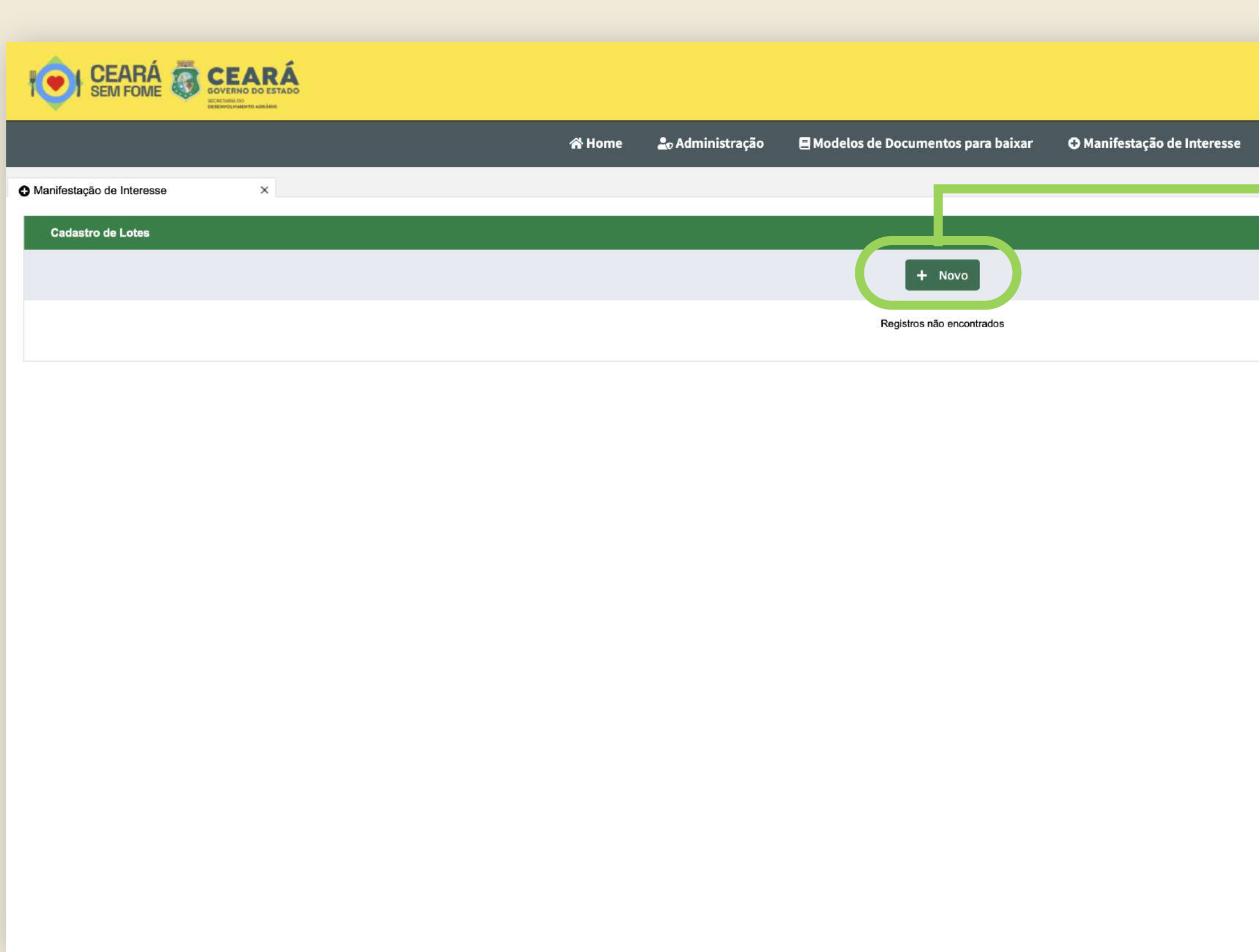

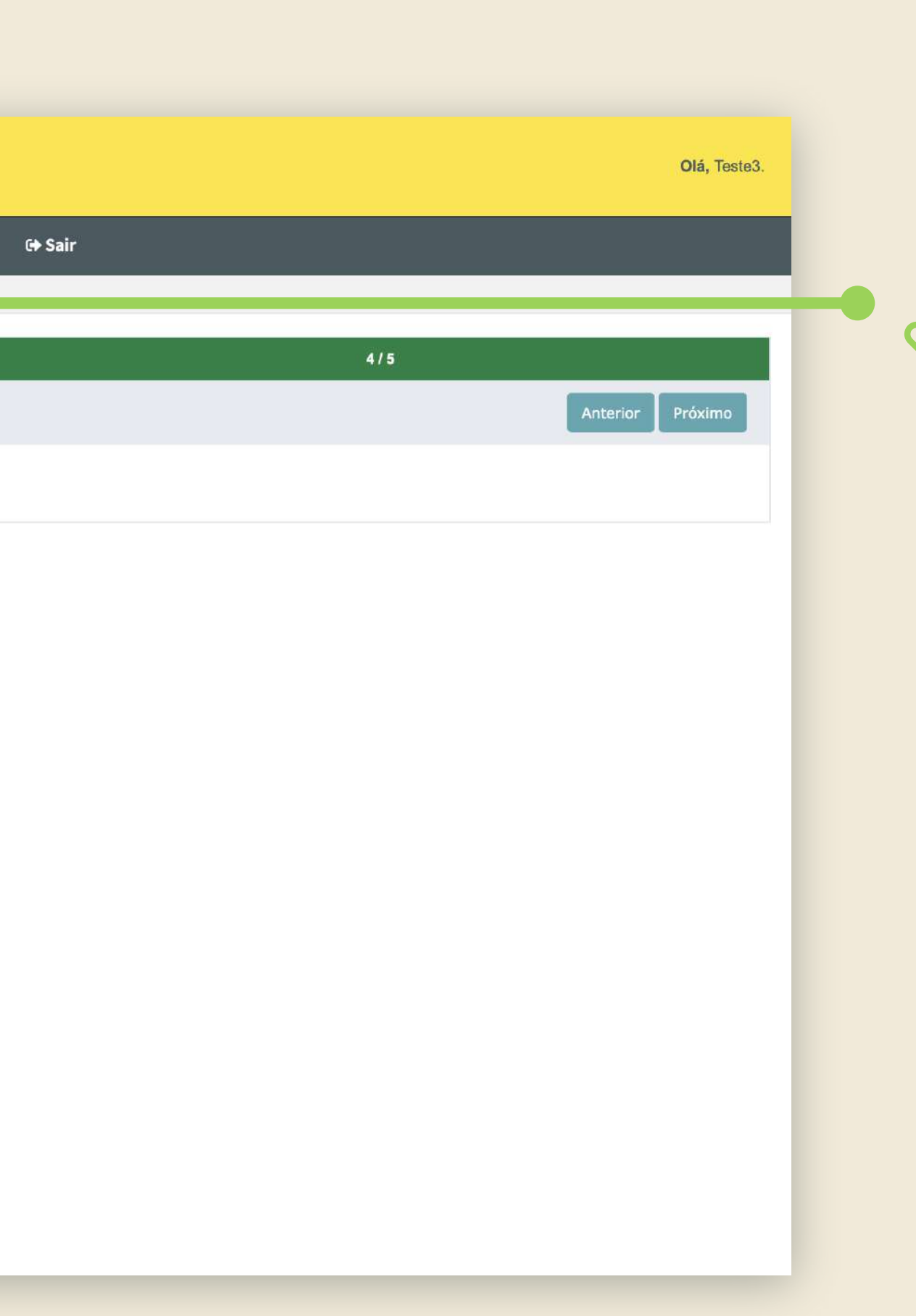

São **11 lotes em Fortaleza**, divididos em grupos de bairros e **28 lotes no interior**, organizados por grupos de municípios.

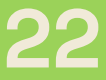

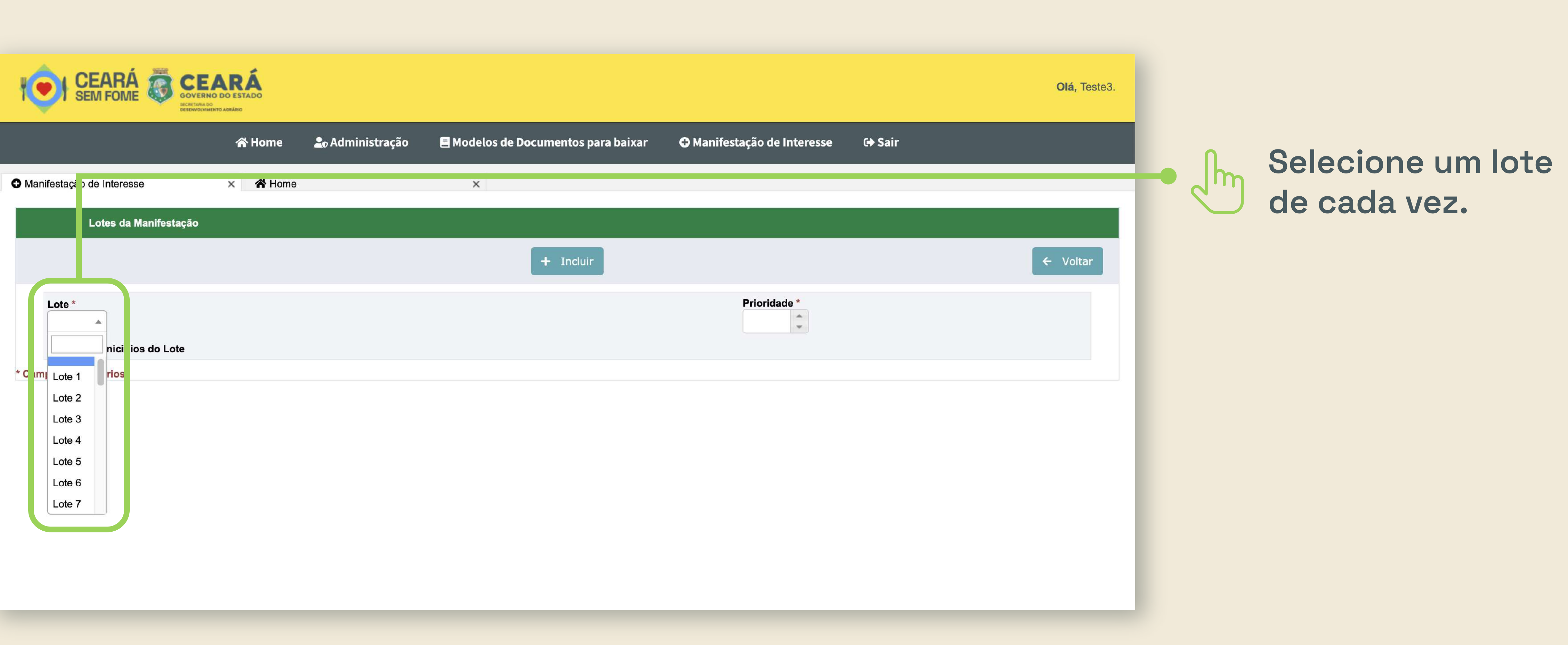

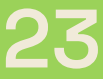

# **Inscrição no edital | Incluir lotes 2. Edital de chamada pública Ceará Sem Fome n° 02/2023 <sup>23</sup>**

# **Inscrição no edital | Incluir lotes 2. Edital de chamada pública Ceará Sem Fome n° 02/2023**

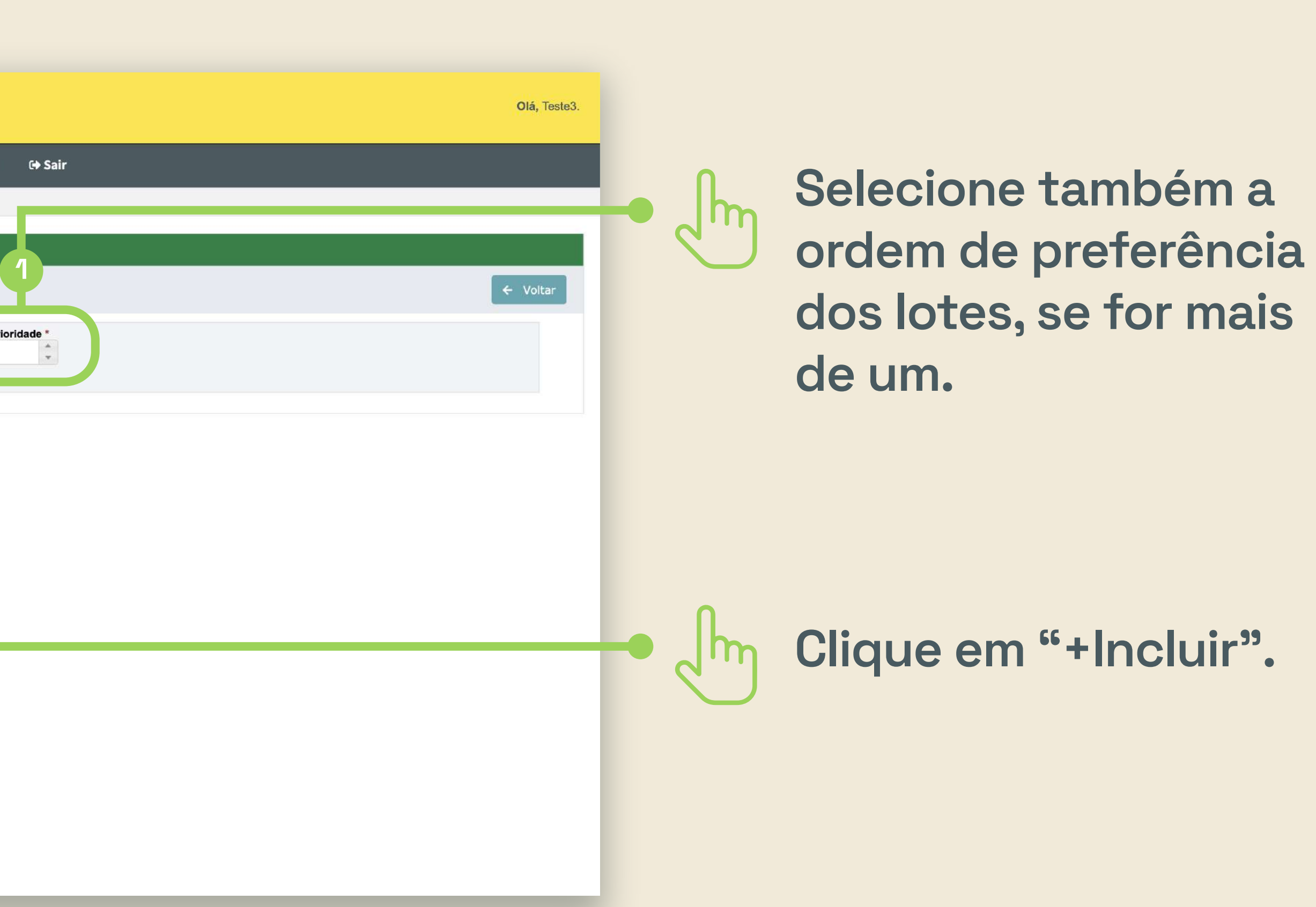

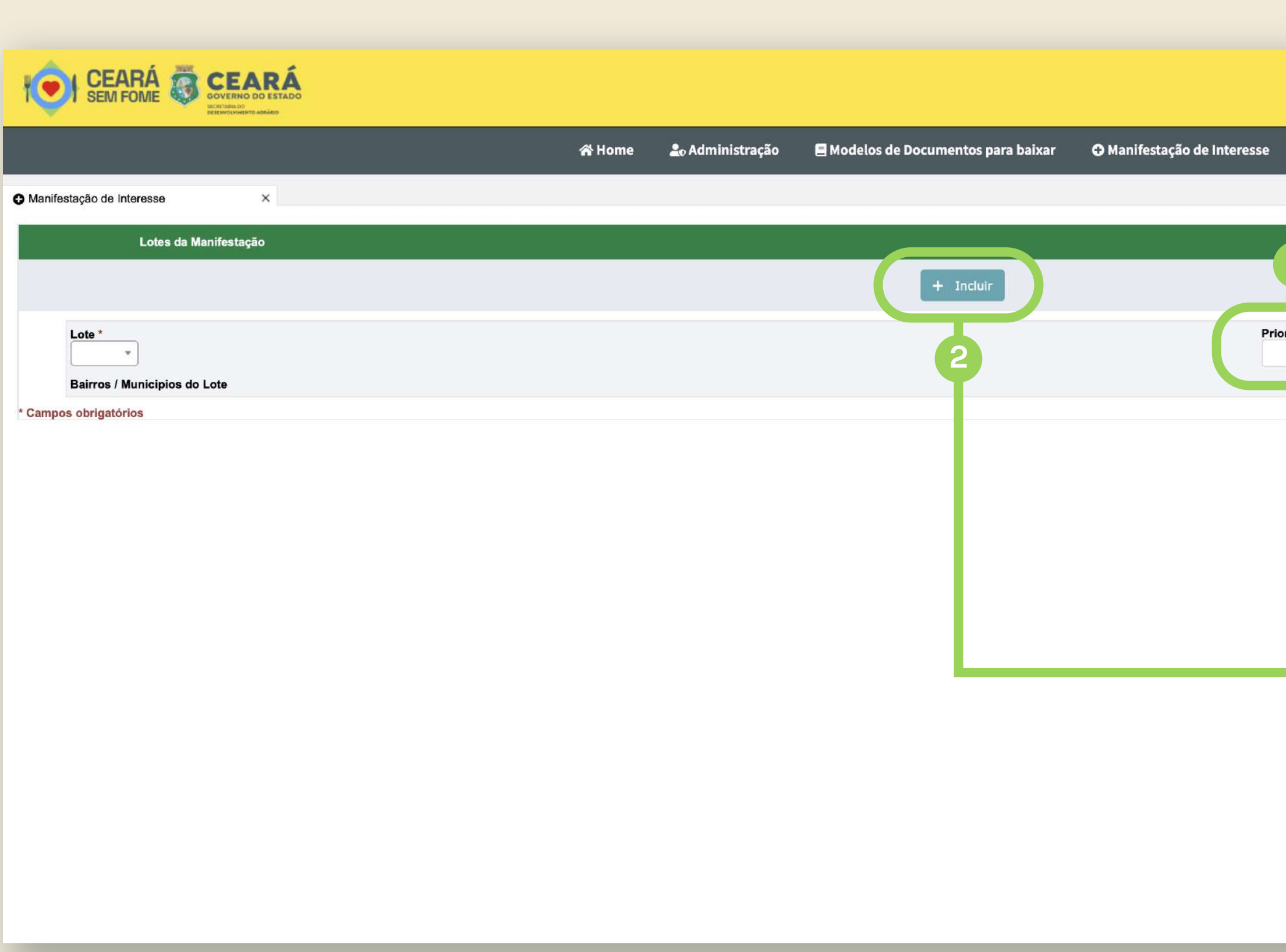

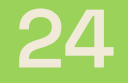

# **2. Inscrição no edital | Incluir lotes Edital de chamada pública Ceará Sem Fome n° 02/2023**

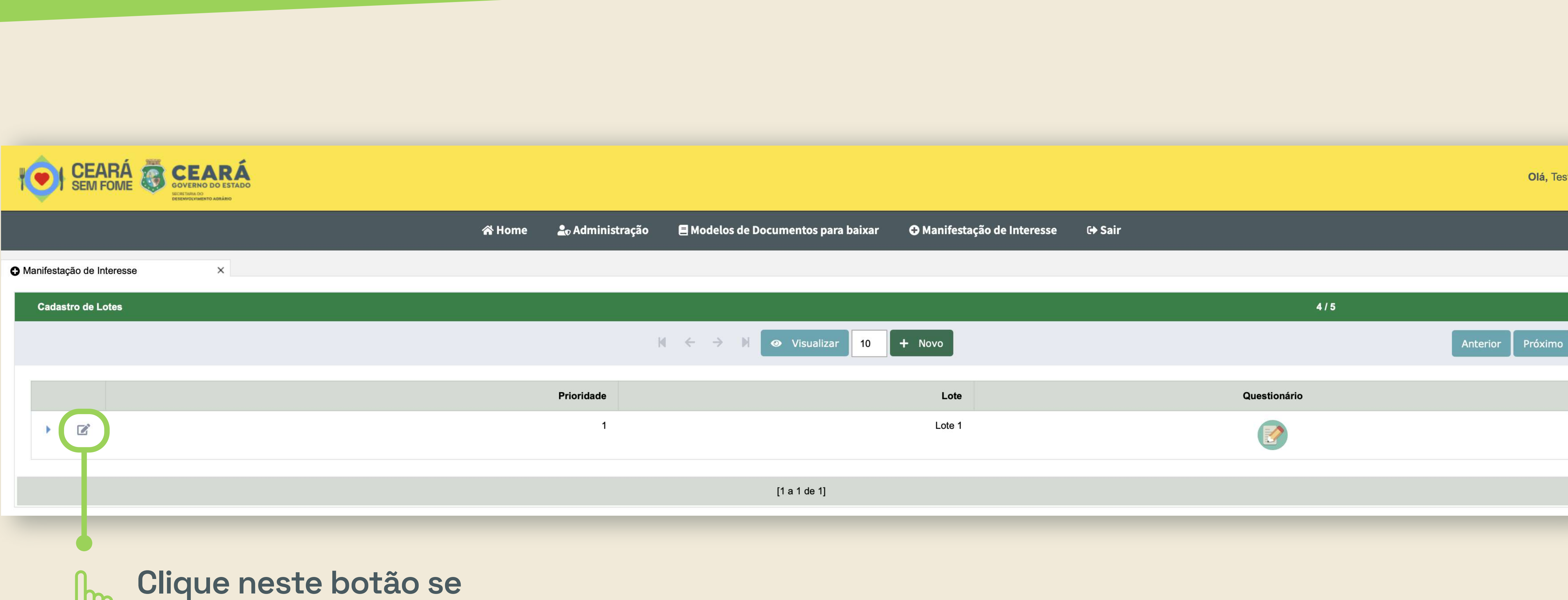

**quiser alterar o lote.**

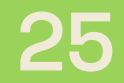

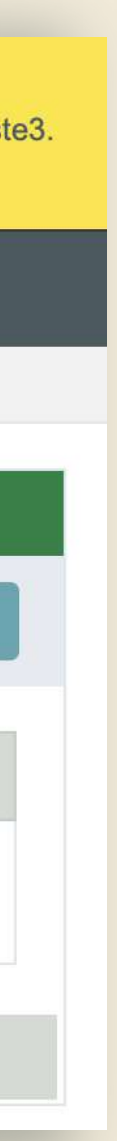

# **Cada lote que você escolher aparecerá**

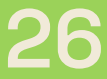

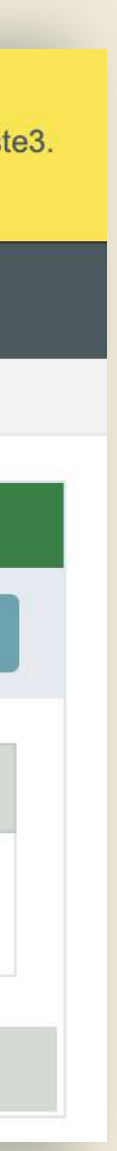

# **Inscrição no edital | Incluir lotes 2. Edital de chamada pública Ceará Sem Fome n° 02/2023 <sup>26</sup>**

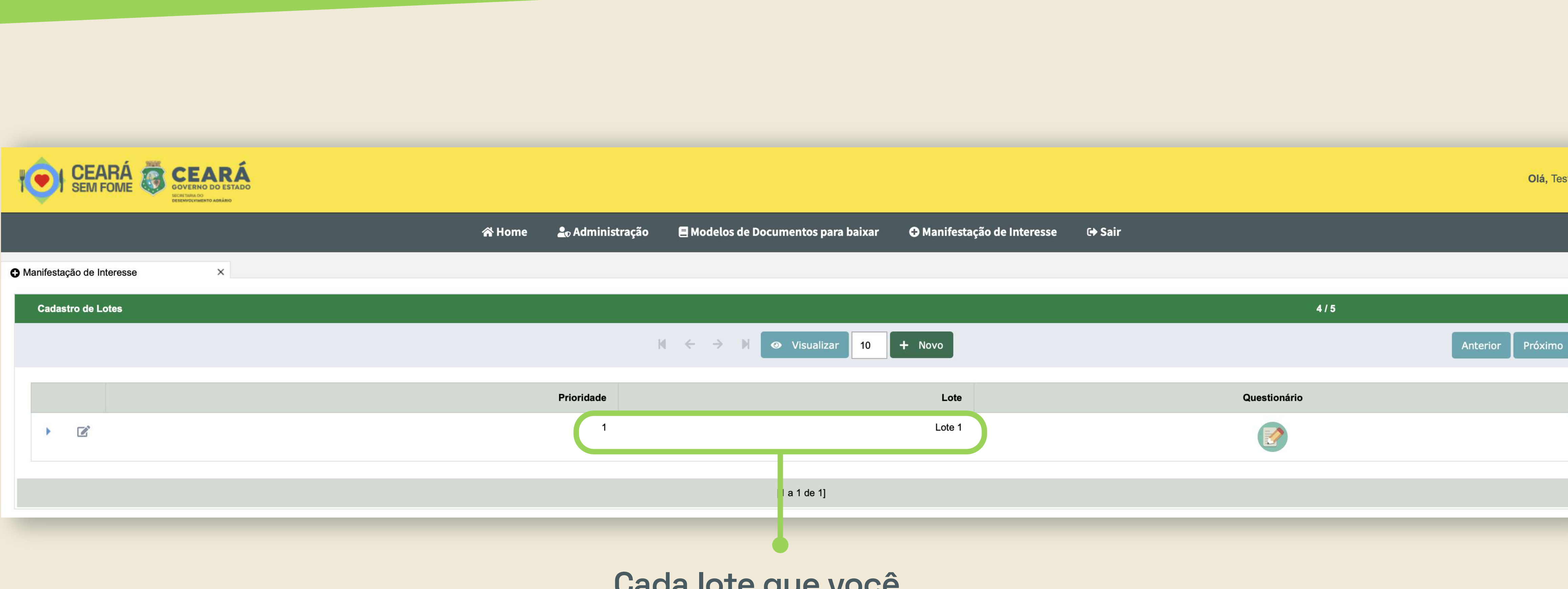

**em uma lista.** 

**Para cada lote que você escolher, deverá preencher um questionário com 3 questões sobre experiências e parcerias.**

# **Inscrição no edital | Incluir lotes 2. Edital de chamada pública Ceará Sem Fome n° 02/2023**

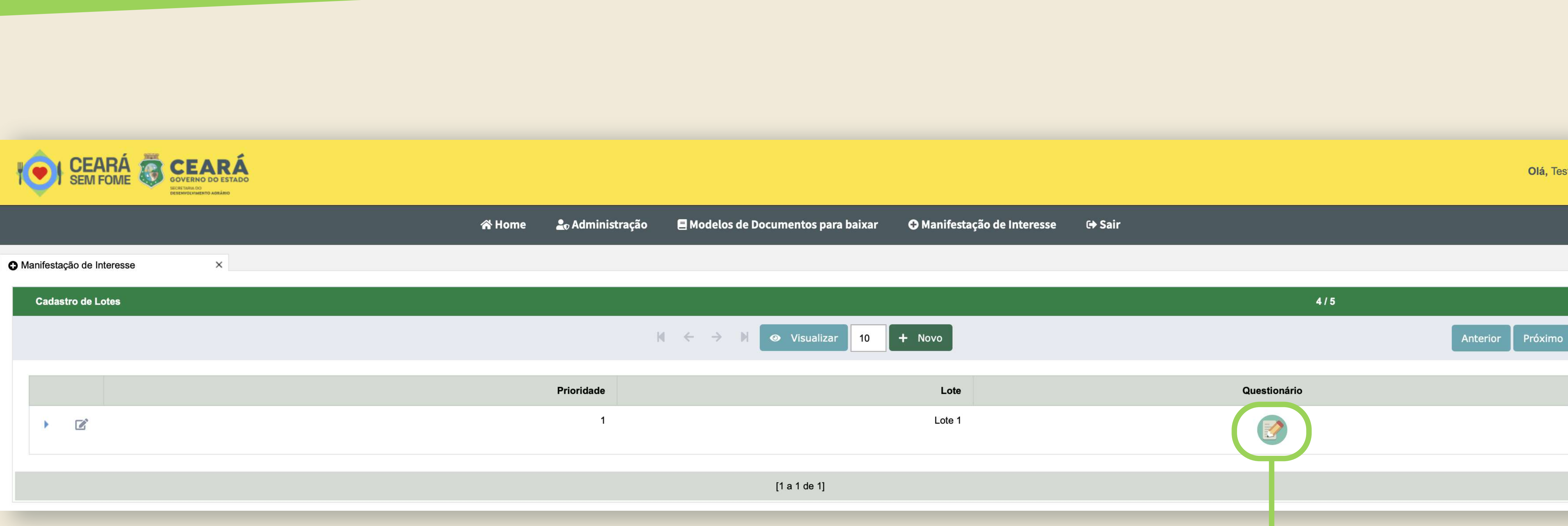

**Clique no botão para abrir o questionário.**

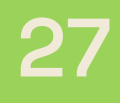

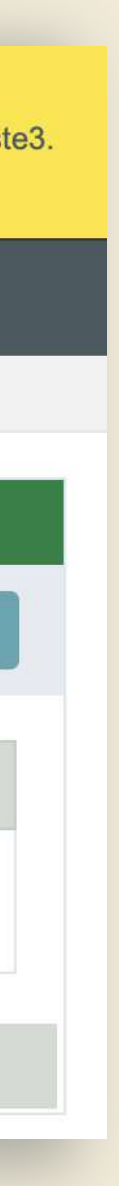

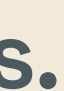

# **2. Inscrição no edital | Incluir lotes Edital de chamada pública Ceará Sem Fome n° 02/2023**

**Clique no botão**   $\lambda$ **"Salvar". Se tudo estiver correto, o sistema mostrará uma confirmação:**

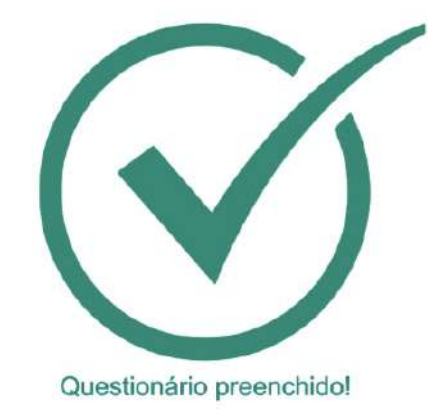

**Responda ao questionário e anexe os documentos quando necessário.**

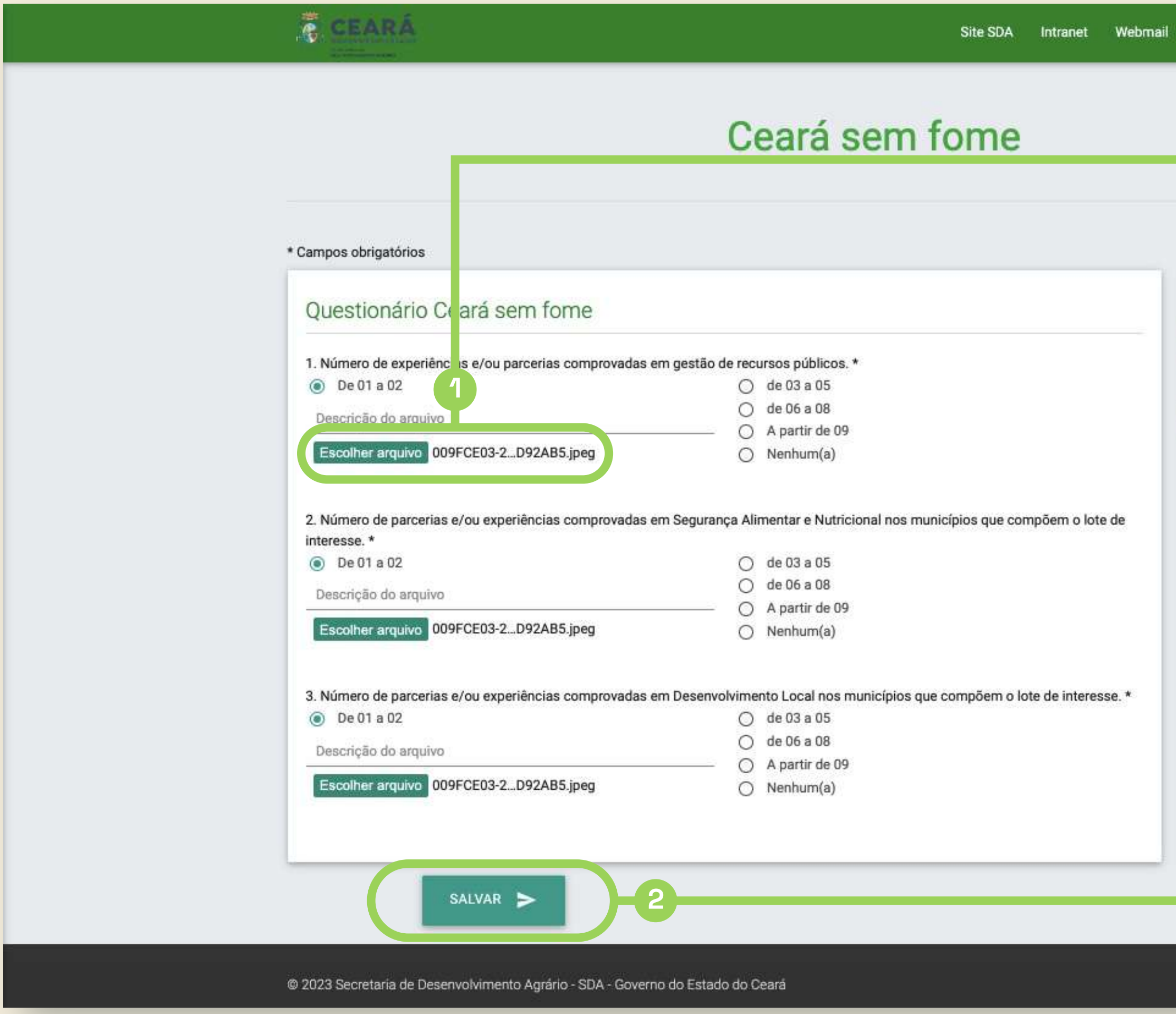

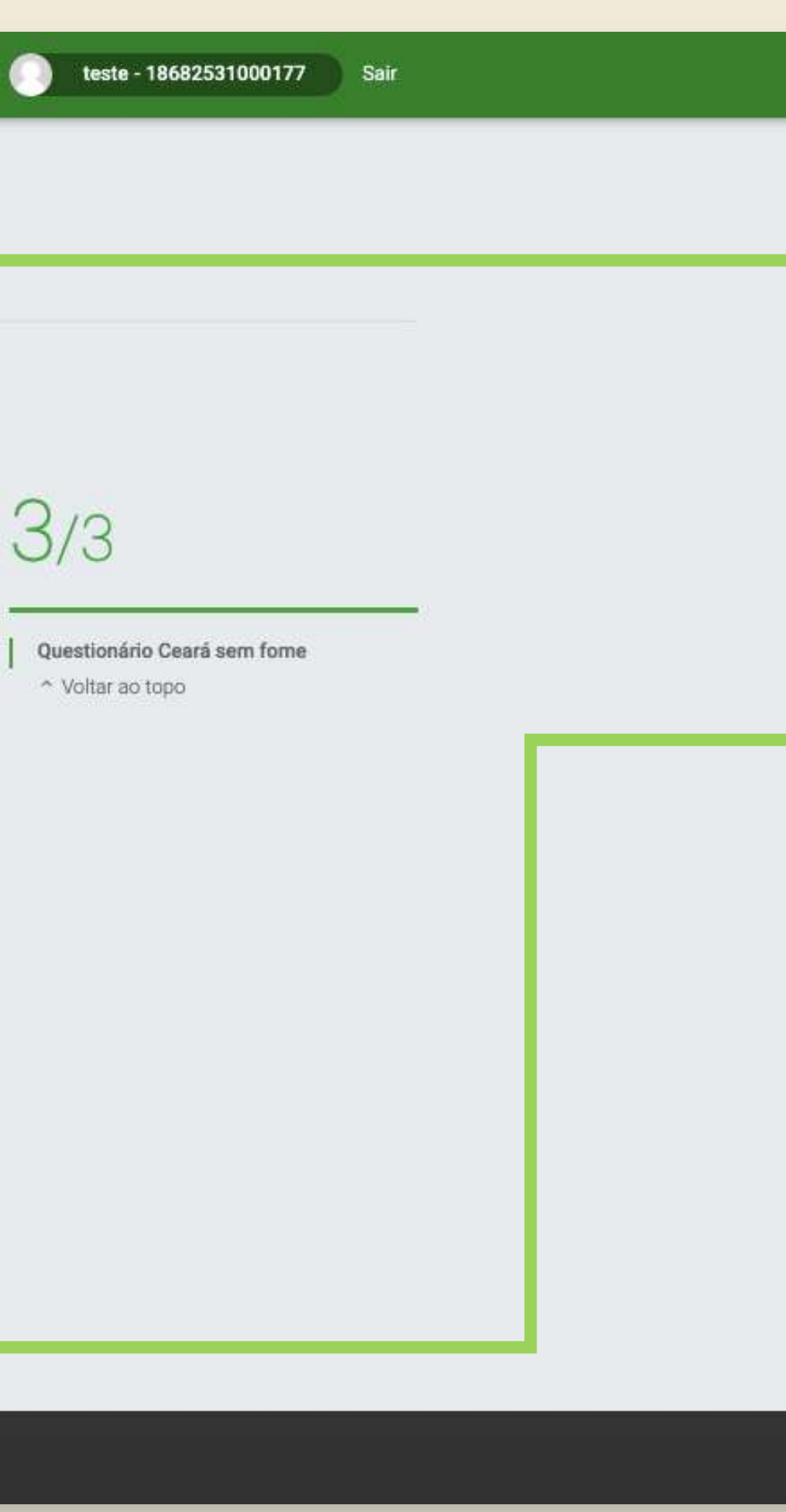

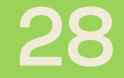

**Se quiser inserir mais lotes, clique em "+Novo" e siga os mesmos passos já explicados.**

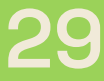

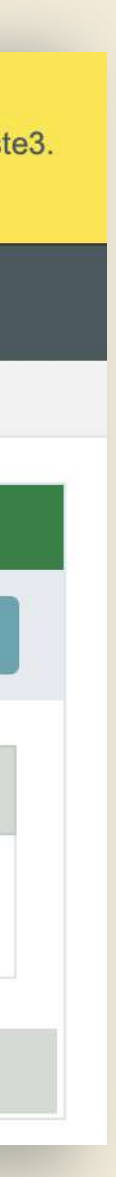

# **Inscrição no edital | Incluir lotes 2. Edital de chamada pública Ceará Sem Fome n° 02/2023 <sup>29</sup>**

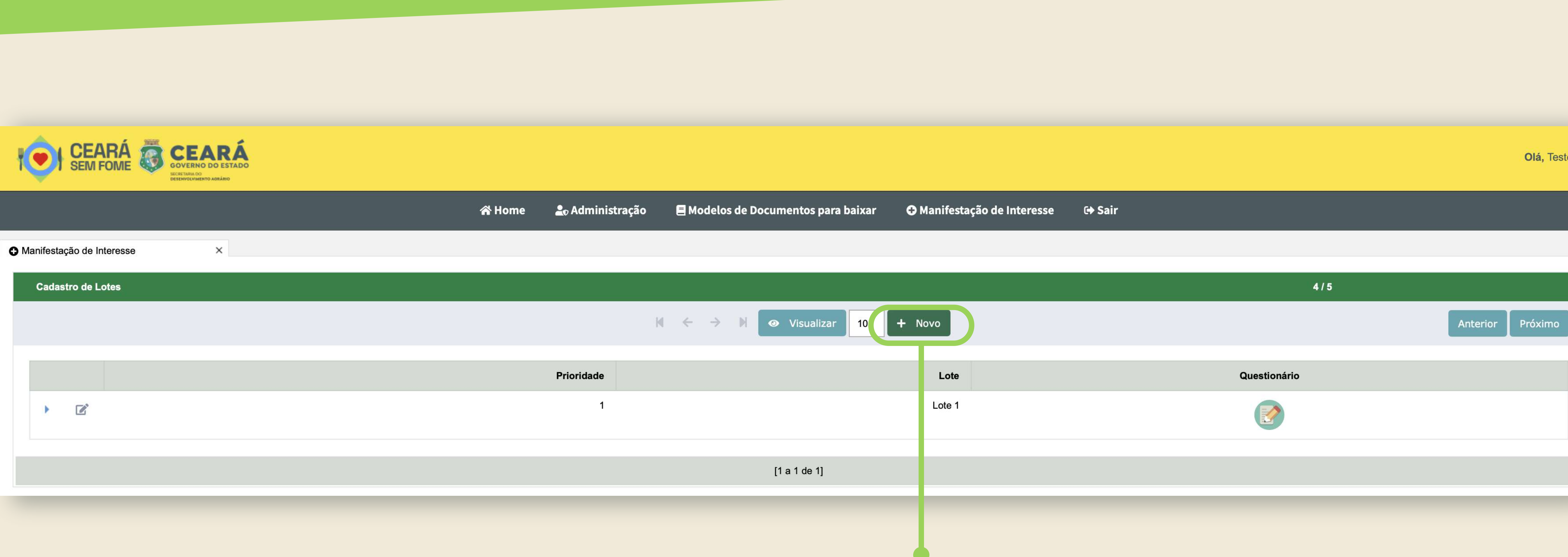

### Edital de chamada pública Ceará Sem Fome nº 02/2023  $2.)$ Inscrição no edital | Incluir lotes

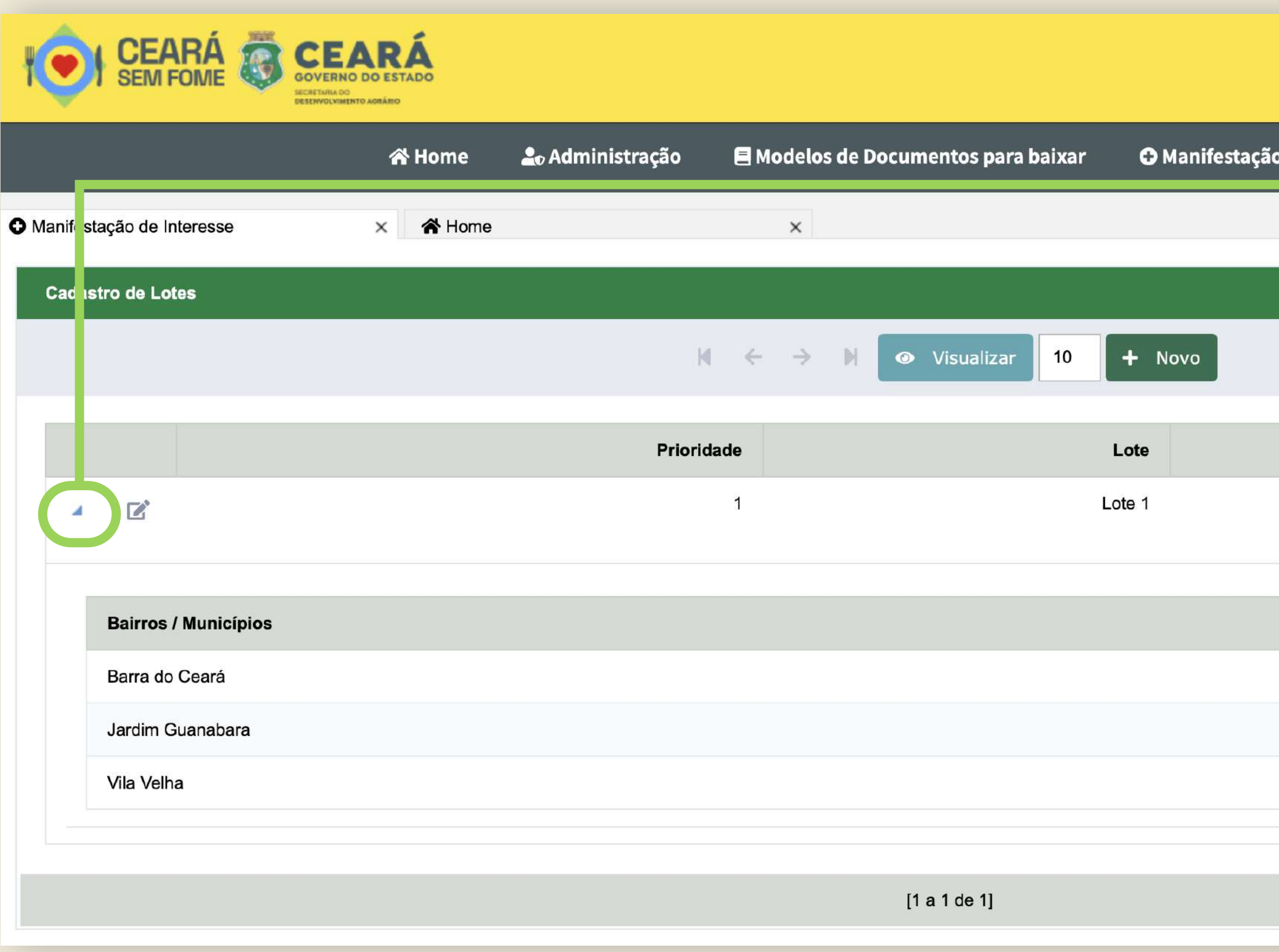

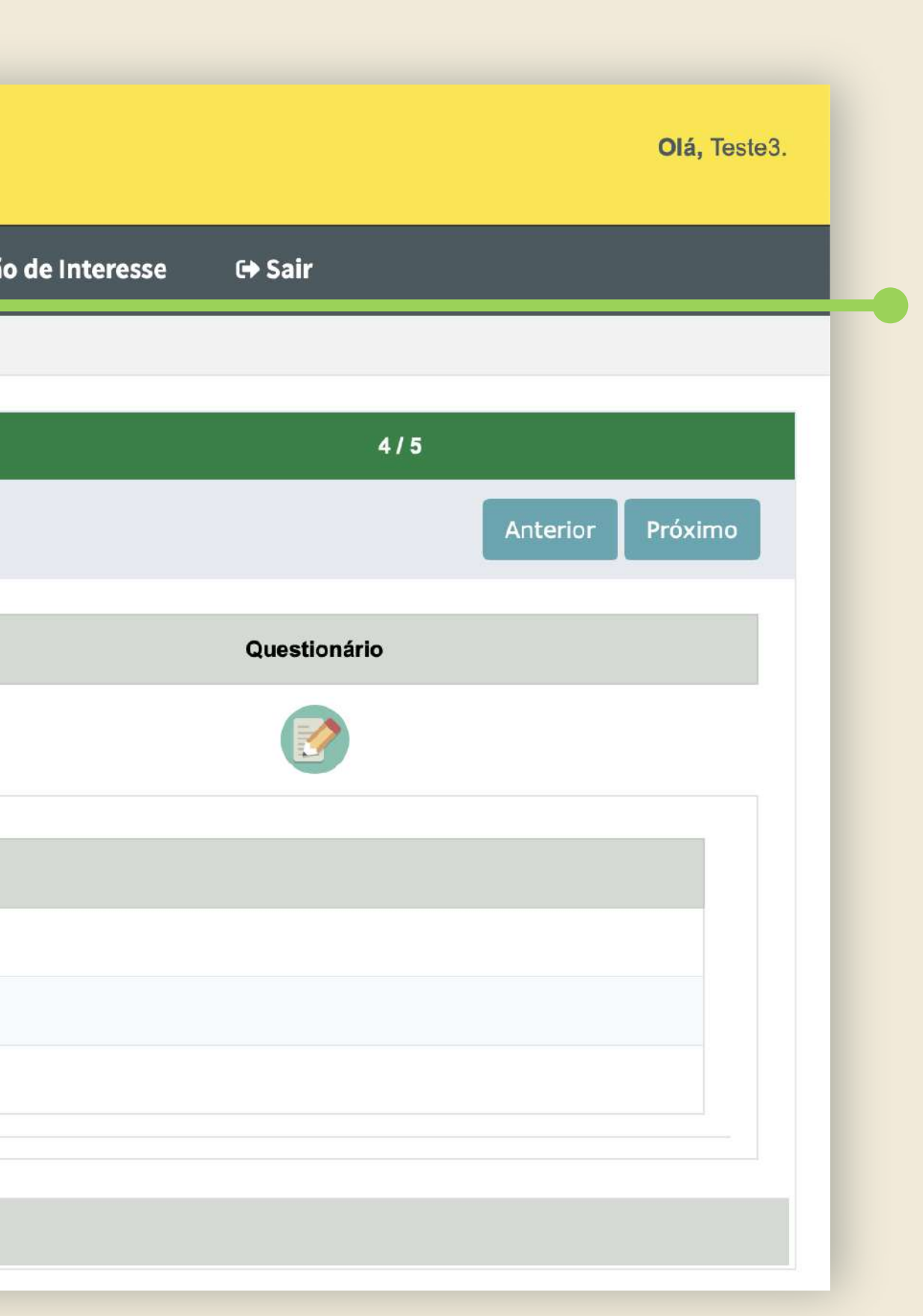

Clique na seta azul para ver os locais que fazem parte do lote escolhido.

 $J<sub>m</sub>$ 

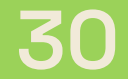

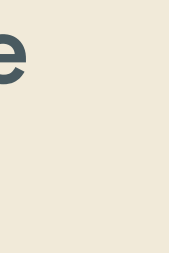

**Clique no botão "Verificar Informações Pendentes". O número dentro do parêntese indica quantas pendências existem.**

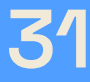

### **Enviar manifestação de interesse 3. Edital de chamada pública Ceará Sem Fome n° 02/2023 31**

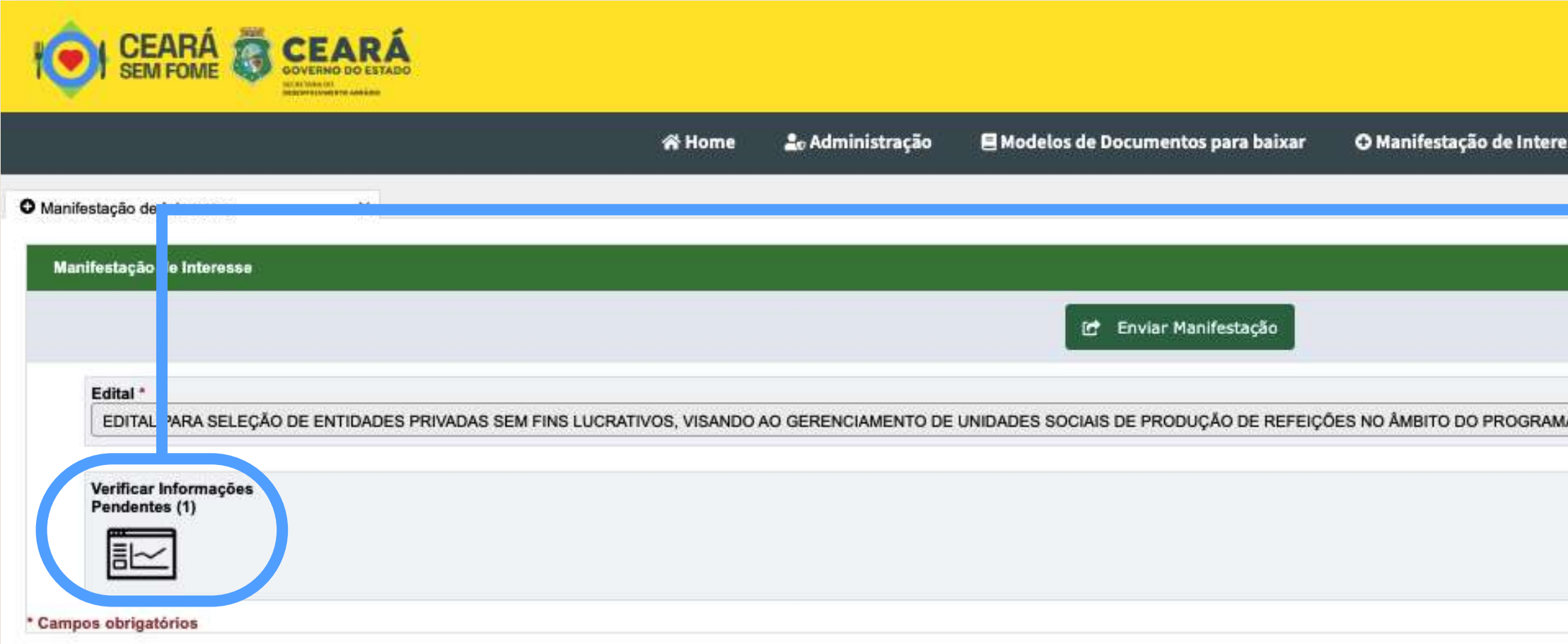

**Se houver alguma pendência, como por exemplo um documento não anexado ou alguma informação não preenchida, o sistema vai avisar você.**

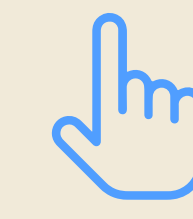

## Já está quase acabando!

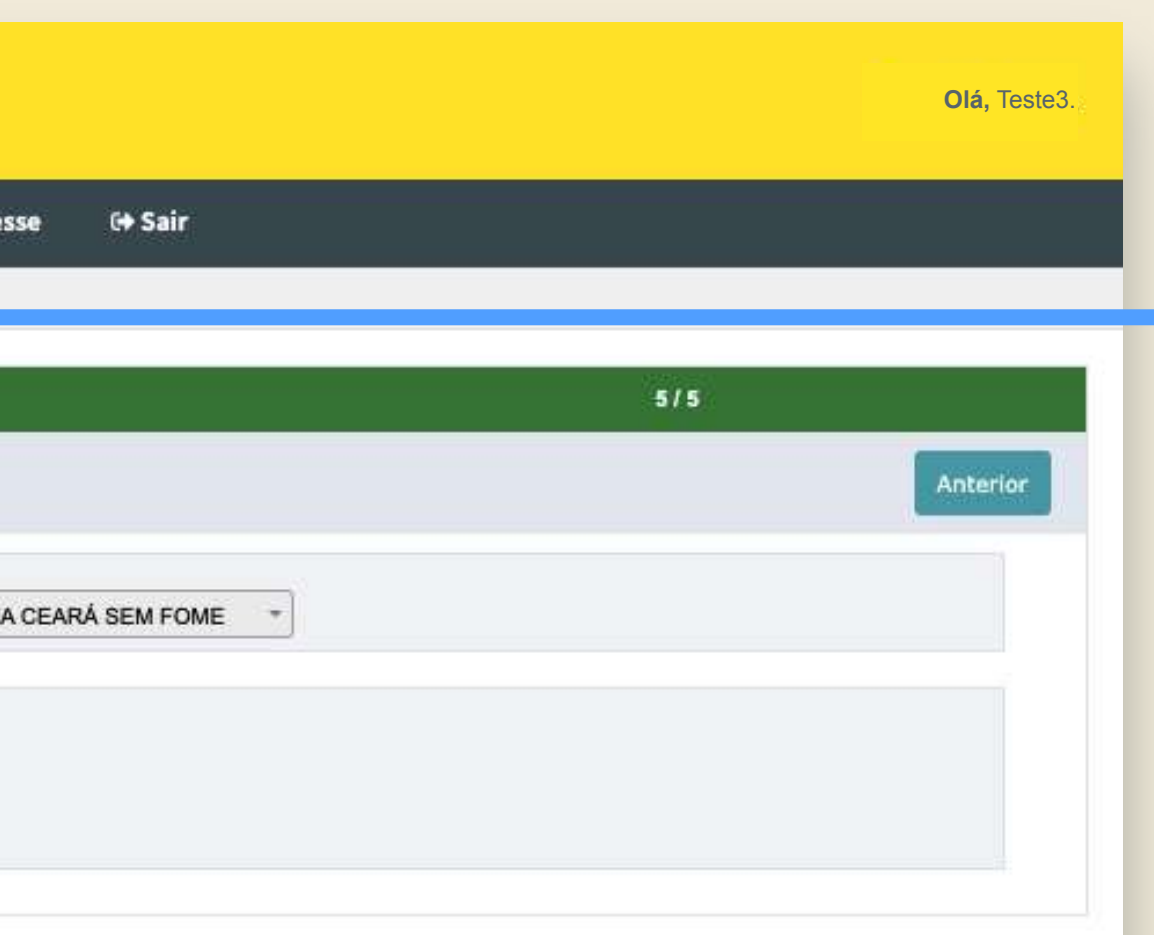

**Clique no botão "Fechar" e, em seguida, use o botão "Anterior" para localizar e resolver as pendências.**

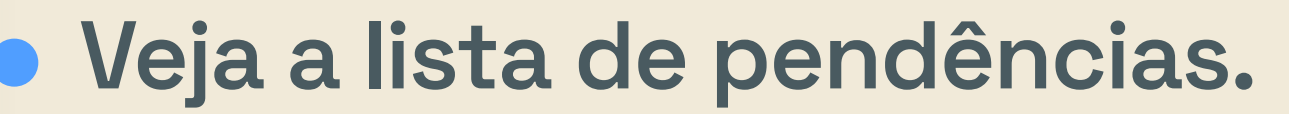

**1**

 $m$ 

# **Enviar manifestação de interesse** Edital de chamada pública Ceará Sem Fome nº 02/2023<br>**3. Enviar manifestacão de inte**

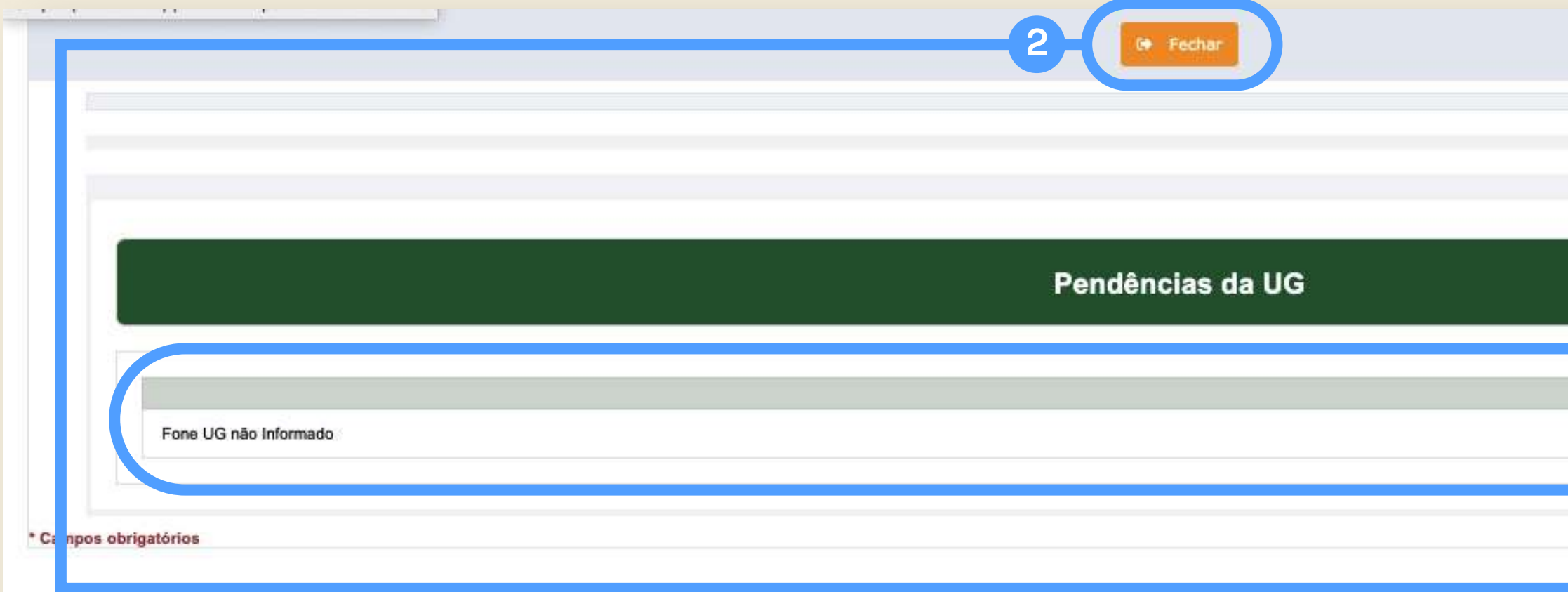

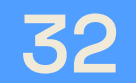

**Quando todas as pendências estiverem resolvidas, aparecerá o número zero dentro do parêntese.**

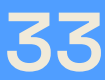

# **Enviar manifestação de interesse 3. Edital de chamada pública Ceará Sem Fome n° 02/2023 <sup>33</sup>**

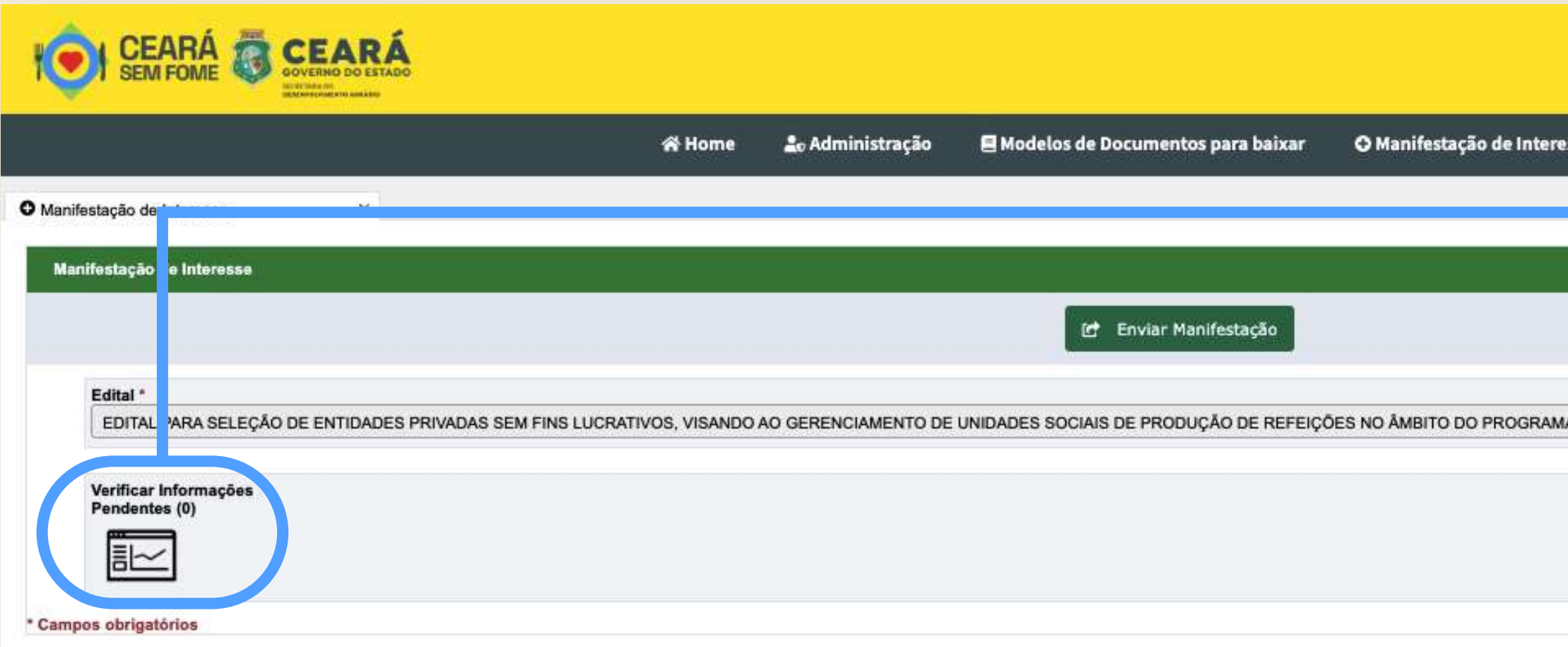

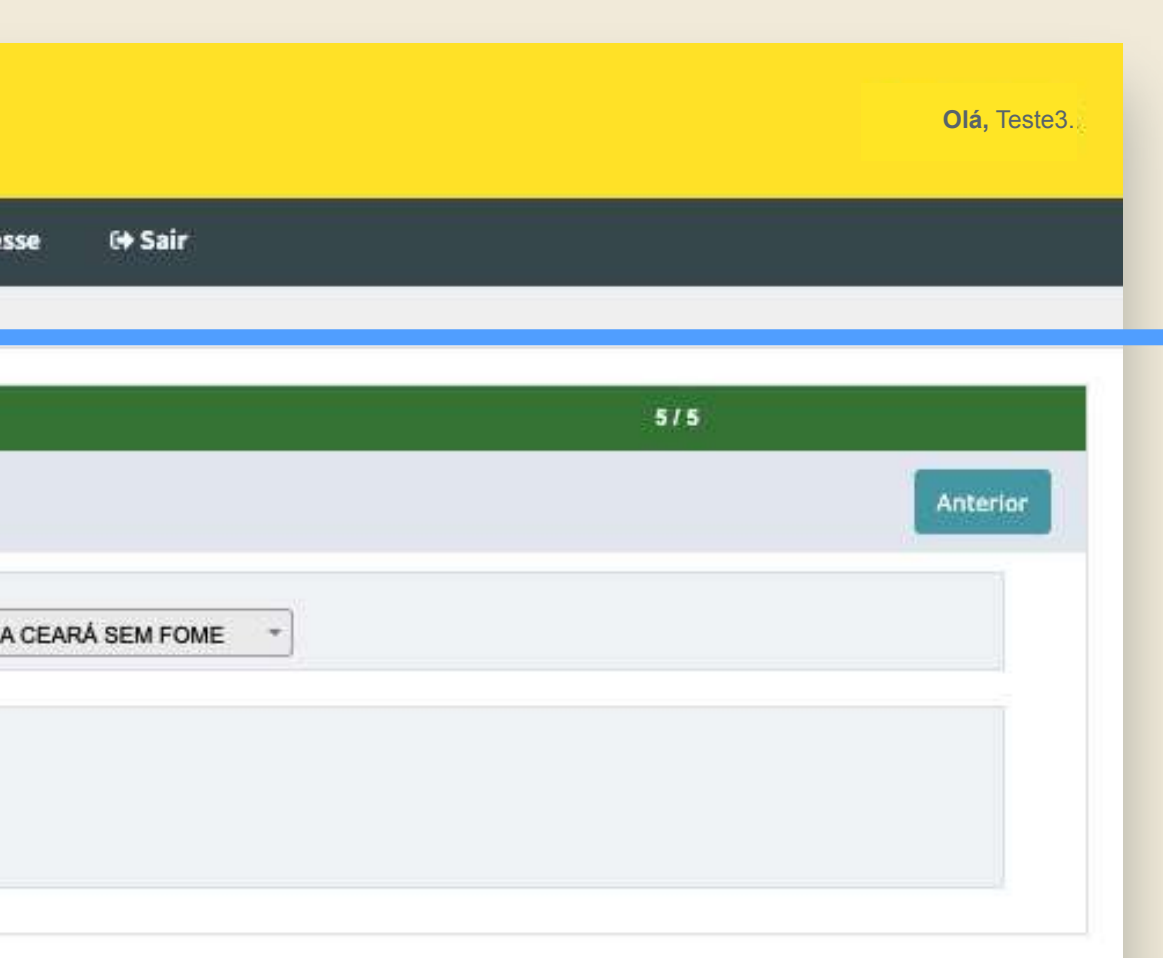

**Clique no botão "Enviar Manifestação".**

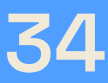

# **Enviar manifestação de interesse 3. Edital de chamada pública Ceará Sem Fome n° 02/2023 <sup>34</sup>**

**Pendências resolvidas? Agora é só enviar a manifestação de interesse.**

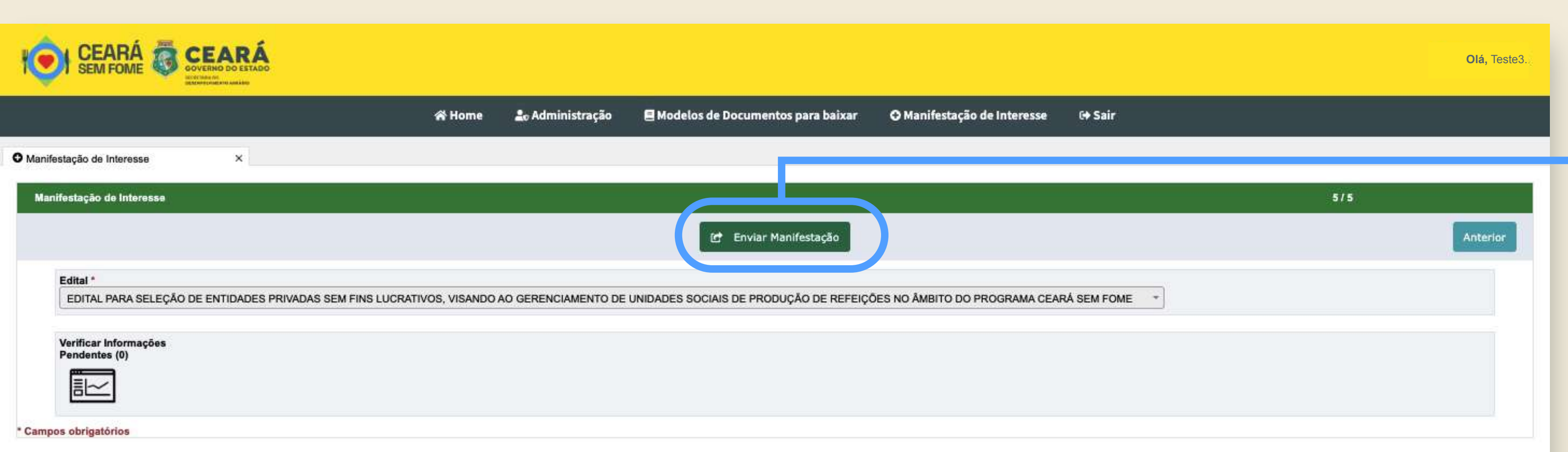

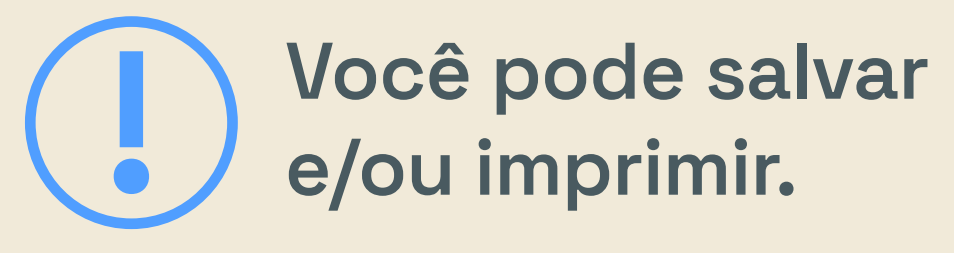

**Depois de enviar a manifestação de interesse, o sistema gera e mostra na tela um protocolo e um relatório geral com todas as informações da sua inscrição.**

### **Enviar manifestação de interesse 3. Edital de chamada pública Ceará Sem Fome n° 02/2023 35**

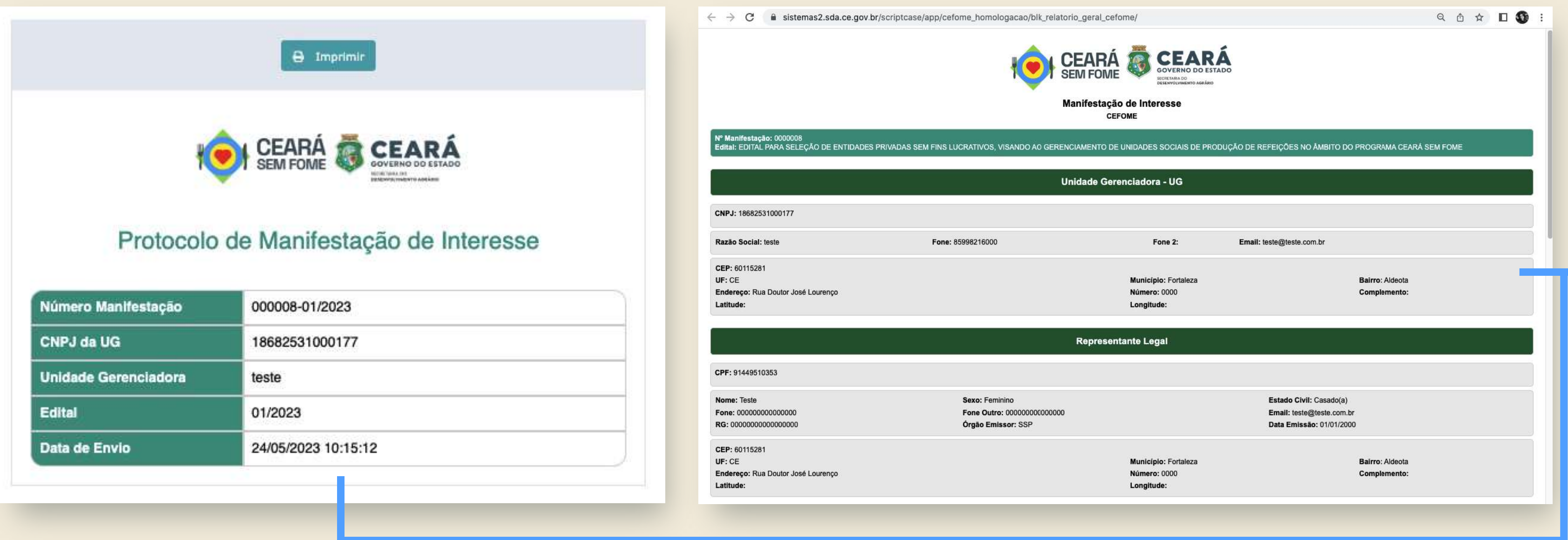

**Boa sorte!**

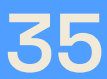

# Prontinho! Inscrição finalizada!

Secretário do Desenvolvimento Agrário **Moisés Braz Ricardo**

Secretário Executivo do Desenvolvimento Agrário **Marcos Jacinto de Souza**

Secretário Executivo de Fomento Produtivo e Agroecologia **Francisco Carlos Bezerra e Silva**

Secretário Executivo do Planejamento e Gestão Interna **Taumaturgo Medeiros dos Anjos Júnior**

> Coordenação **Eduardo Martins Barbosa Regma Queiroz de Vasconcelos**

Equipe Técnica de Elaboração do Manual **Humberto Carvalho Juliana Lima de Freitas Maristela Calvário Pinheiro Wanessa Alves do Nascimento**

Equipe Técnica COTIN/SDA **Ramirie Gomes Sanders Irlando Nogueira da Silva Francisco Valdenir Gomes de Sousa**

Equipe Técnica ÍRIS | Laboratório de Inovação e Dados do Governo do Ceará **Karine Gurgel Cristina Cunha Isabel Ferreira Lima Letícia Bernardo Isac Bernardo Gustavo Moura Amanda Lima Mônica Saraiva**

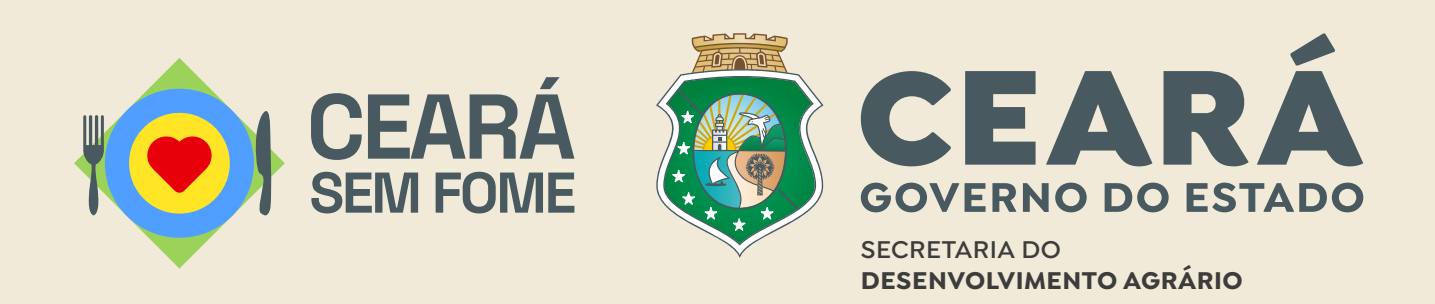

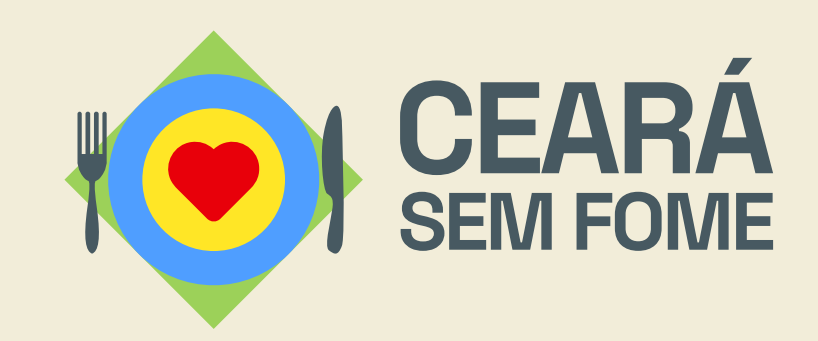

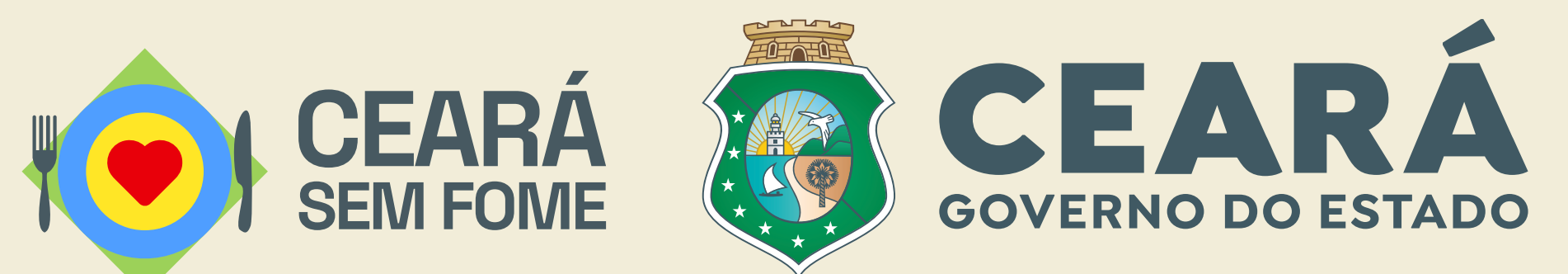

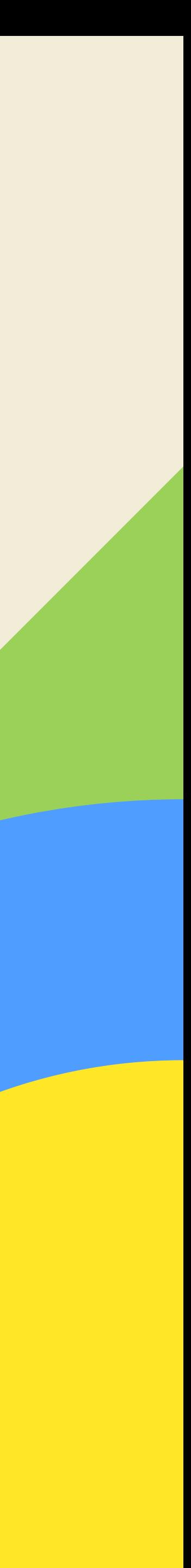